## **Monitor Alienware AW3418DW/AW3418HW Korisnički vodič**

**Model: AW3418DW/AW3418HW Regulatorni broj modela: AW3418DWb/AW3418HWb**

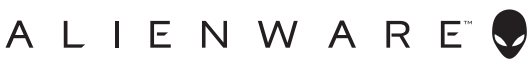

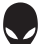

## **Napomene, potreban oprez i upozorenja**

- **NAPOMENA: NAPOMENA označava važne informacije koji vam pomažu bolje koristiti vaše računalo.**
- **OPREZ: OPREZ označava moguće oštećenje hardvera ili gubitak podataka ako ne slijedite upute.**
- **UPOZORENJE: UPOZORENJE označava moguće oštećenje imovine, osobne ozljede ili smrtne posljedice.**

**Autorska prava © 2017-2018. Dell Inc. Sva prava pridržana.** Ovaj proizvod zaštićen je međunarodnim i zakonima Sjedinjenih Američkih Država koji reguliraju autorska prava i intelektualno vlasništvo. Dell™ i Dell logotip su zaštitni znaci tvrtke Dell Inc. u Sjedinjenim Američkim Državama i/ ili drugim zemljama. Svi ostali ovdje navedeni znakovi i nazivi mogu biti zaštitni znaci tvrtka koje ih posjeduju.

2018 - 11 Rev. A02

# **Sadržaj**

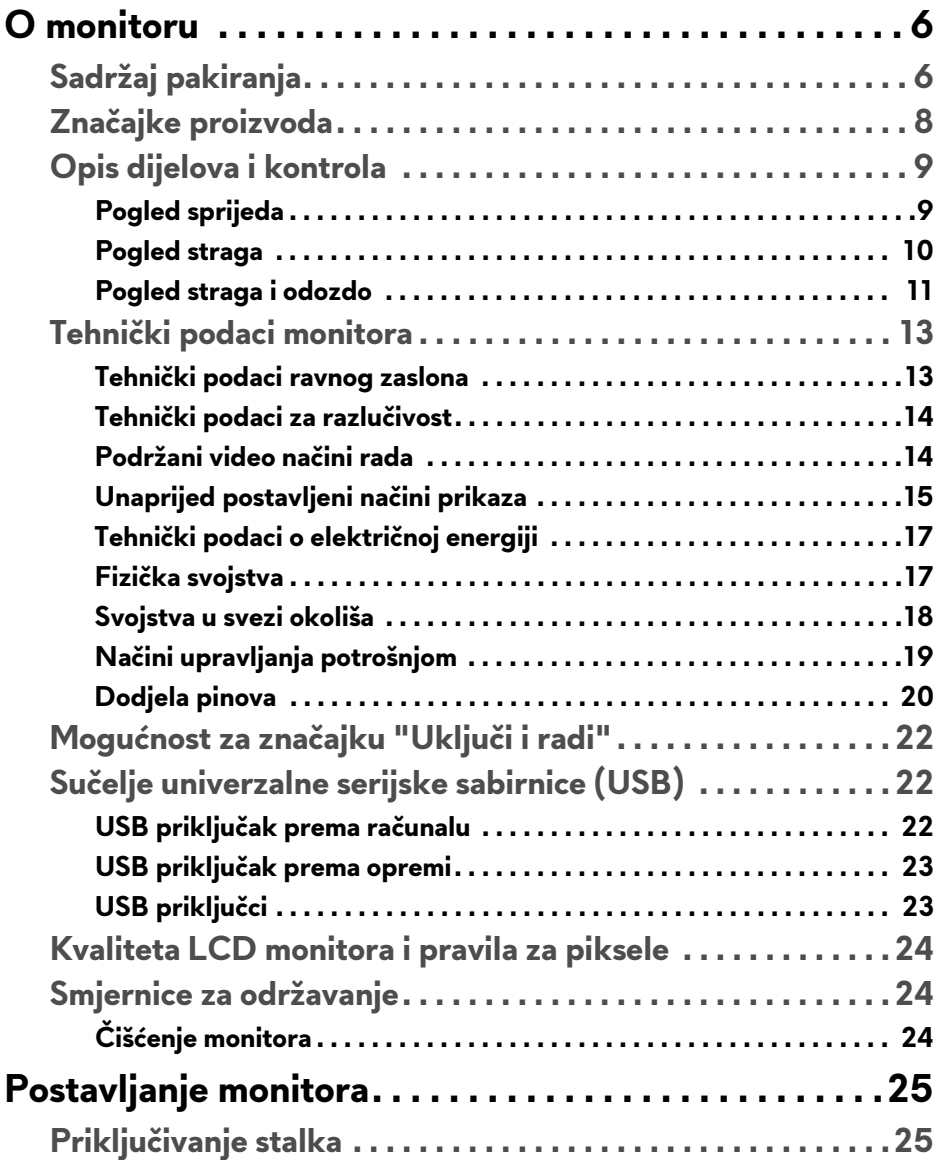

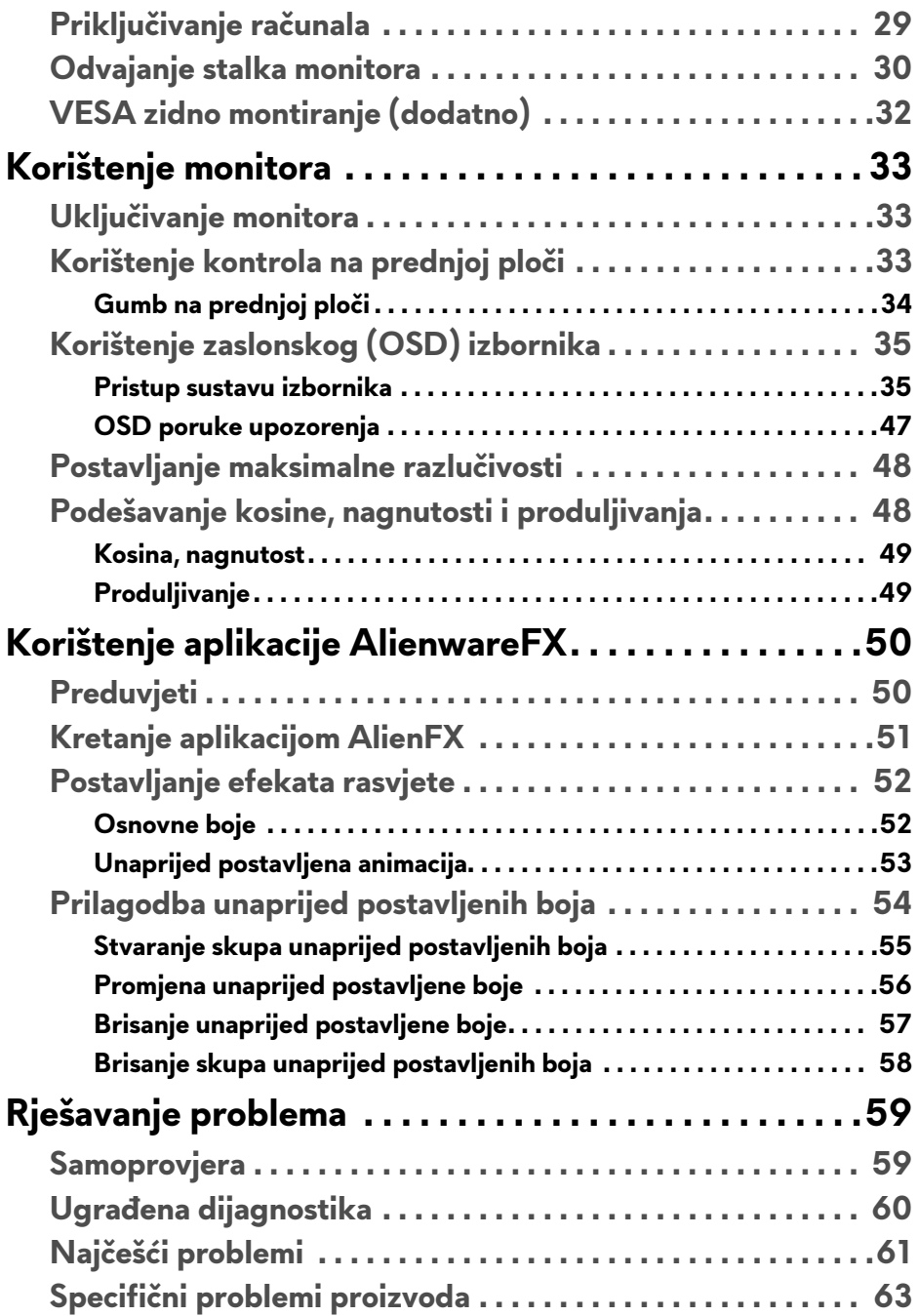

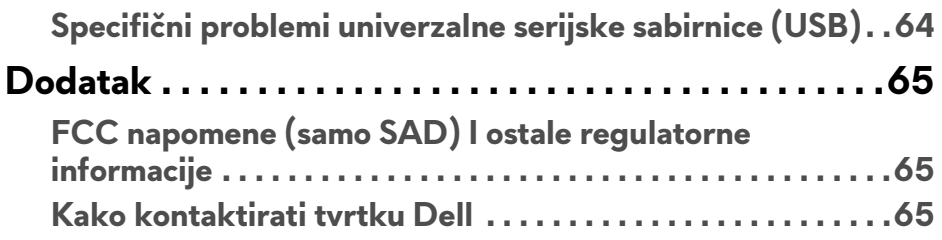

## <span id="page-5-0"></span>**O monitoru**

## <span id="page-5-1"></span>**Sadržaj pakiranja**

Ovaj monitor isporučuje se s dolje prikazanim dijelovima. Ako neki dio nedostaje, kontaktirajte Dellovu tehničku podršku. Za dodatne informacije pogledajte **[Kako kontaktirati tvrtku Dell](#page-64-3)**.

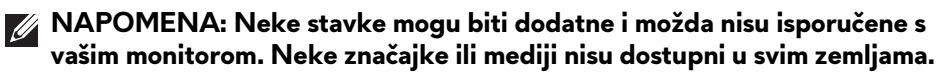

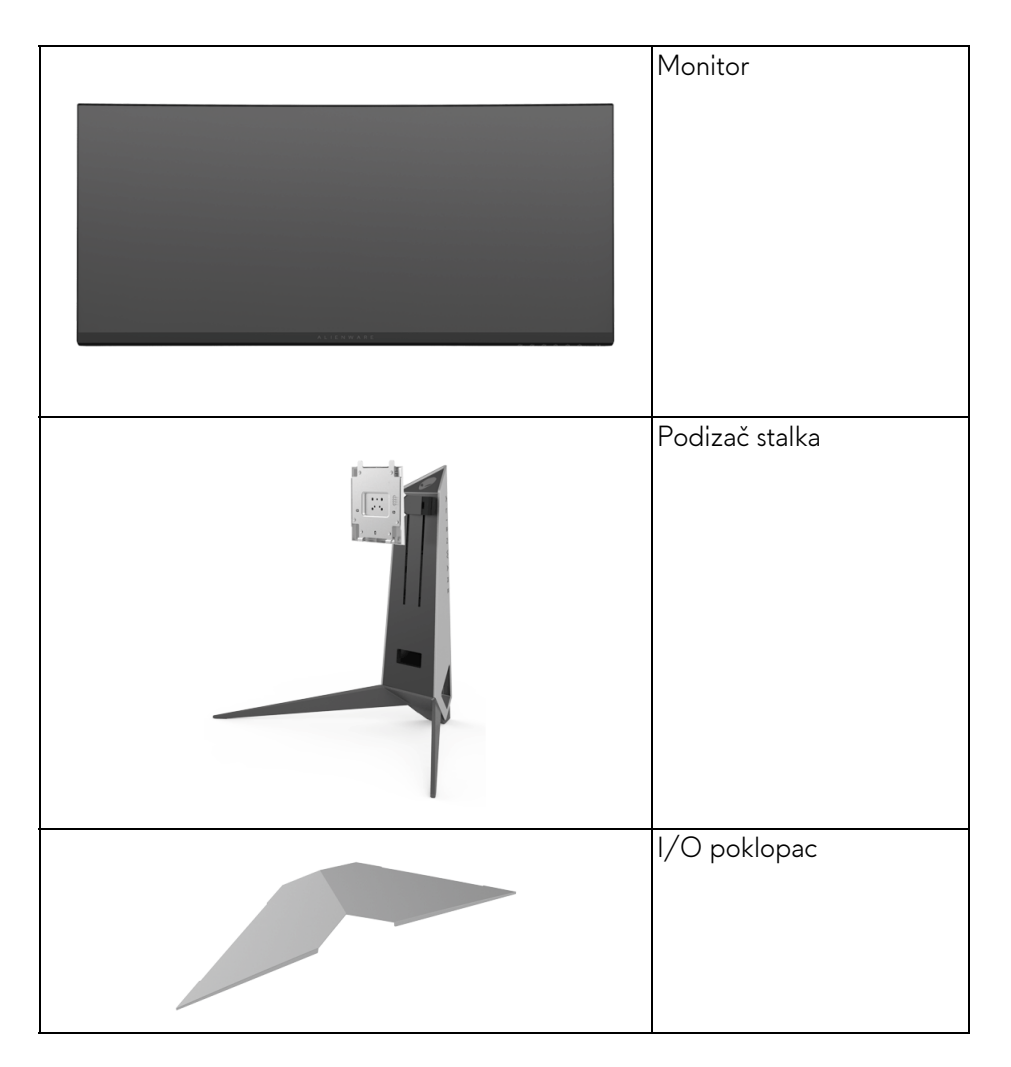

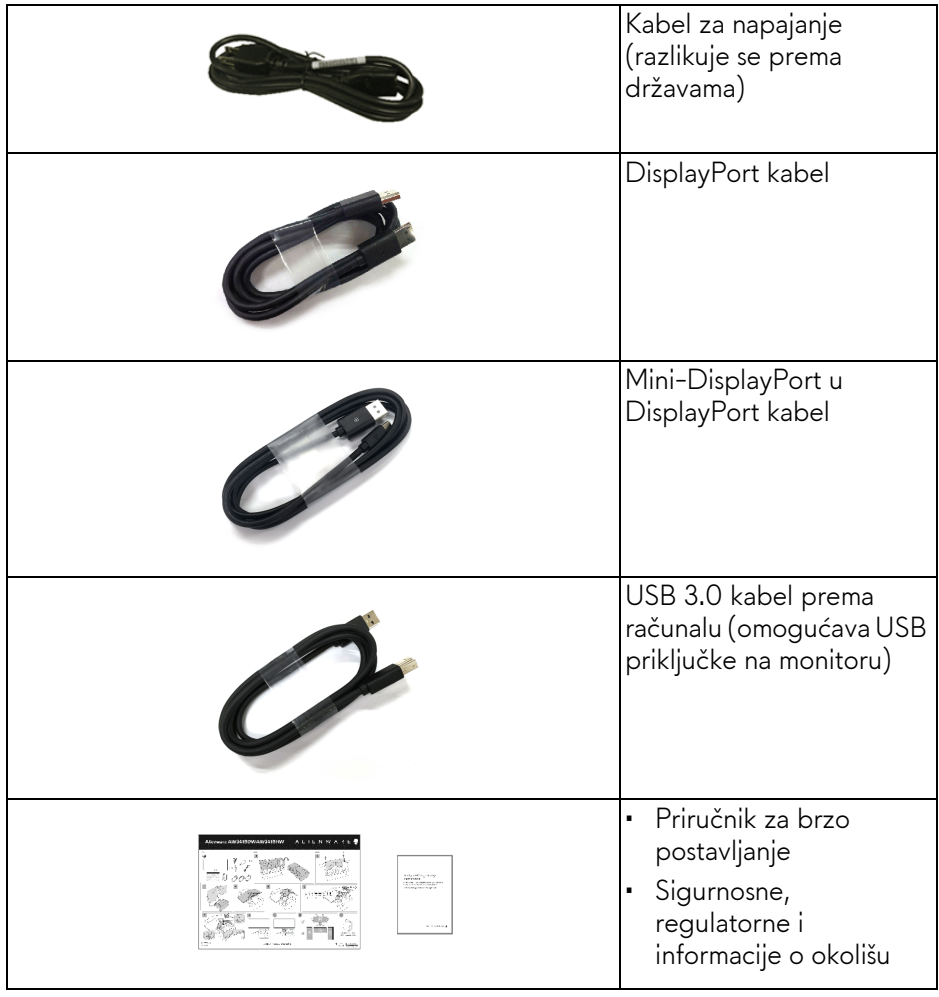

## <span id="page-7-0"></span>**Značajke proizvoda**

**Alienware AW3418DW/AW3418HW** monitor ima aktivnu matricu, tankoslojni tranzistor (TFT), zaslon s tekućim kristalima (LCD) i LED pozadinsko osvjetljenje. Značajke monitora uključuju:

- **AW3418DW**: 86,72 cm (34,14 inča) područje vidljivosti (mjereno dijagonalno). Razlučivost: Do 3440 x 1440 kroz DisplayPort i HDMI, s podrškom za puni zaslon ili niže razlučivosti, te iznimno visoku frekvenciju osvježavanja od 100 Hz (120 Hz s overclockom).
- **AW3418HW**: 86,70 cm (34,13 inča) područje vidljivosti (mjereno dijagonalno). Razlučivost: Do 2560 x 1080 kroz DisplayPort i HDMI, s podrškom za puni zaslon ili niže razlučivosti, te iznimno visoku frekvenciju osvježavanja od 144 Hz (160 Hz s overclockom).
- Monitor s omogućenom značajkom Nvidia G-Sync i brzim vremenom odaziva od 4 ms.
- Gama boje od 99% sRGB.
- Mogućnost podešavanja kosine, zakretanja i visine.
- Stalak koji se može skinuti i otvori za ugradnju prema Udruženju za video elektroničke norme (VESA™) od 100 mm za prilagodljiva rješenja ugradnje.
- Digitalna povezivost s DisplayPort i HDMI.
- Opremljeno jednim USB priključkom prema računalu i četiri USB priključka prema opremi.
- Postoji mogućnost uključi i radi ako to vaš sustav podržava.
- Podešavanja na zaslonskom prikazu (OSD) radi jednostavnijeg postavljanja i optimizacije zaslona.
- AW3418DW i AW3418HW pružaju šest unaprijed postavljenih načina rada uključujući FPS (pucačine), RTS (strategije), RPG (avanture) i tri prilagodljiva načina rada za igre po želji korisnika. Osim toga, ključne značajke za poboljšanje iskustva igranja, poput Timer (Mjerača vremena), Frame Rate (Brzine okvira) i Display Alignment (Usklađivanja prikaza), poboljšavaju performanse igrača i pružaju prednost u igri.
- Potrošnja 0,5 W u stanju mirovanja.
- Optimizacija udobnosti za oči sa zaslonom bez treperenja.

**UPOZORENJE: Mogući učinci dugotrajne izloženosti plavom svjetlu s monitora mogu uzrokovati oštećenje očiju uključujući umor oka ili naprezanje očiju i ostalo. Značajka ComfortView namijenjena je smanjenju količine plavog svjetla koju monitor emitira radi poboljšanja udobnosti za oči.**

## <span id="page-8-0"></span>**Opis dijelova i kontrola**

### <span id="page-8-1"></span>**Pogled sprijeda**

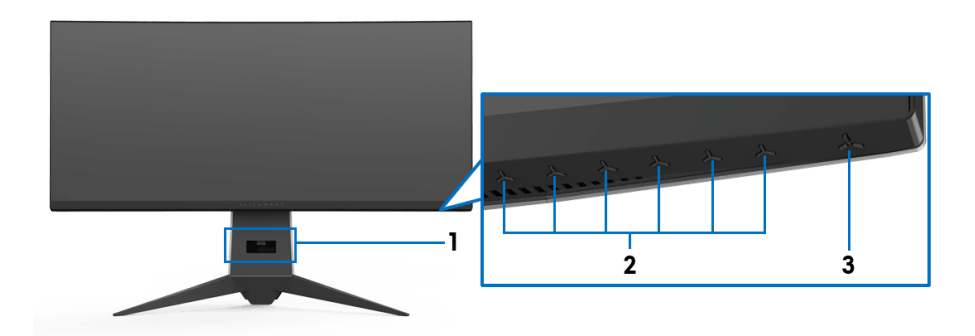

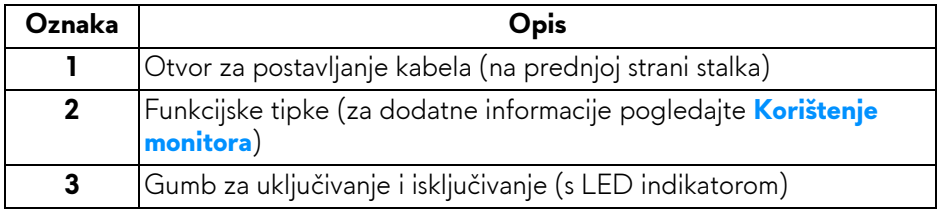

### <span id="page-9-0"></span>**Pogled straga**

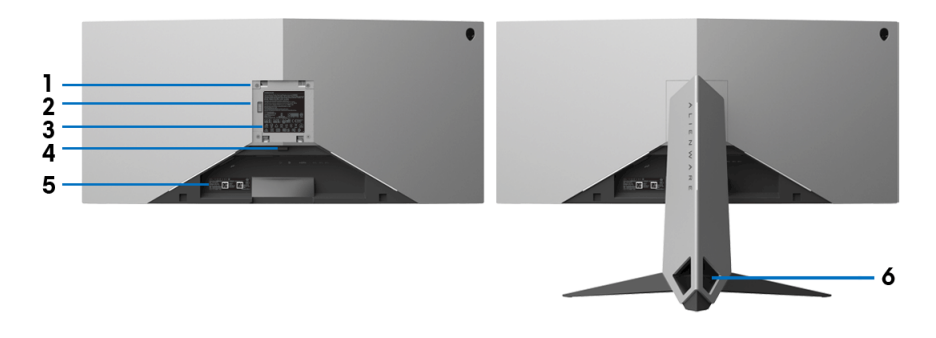

### **Pogled straga sa stalkom monitora**

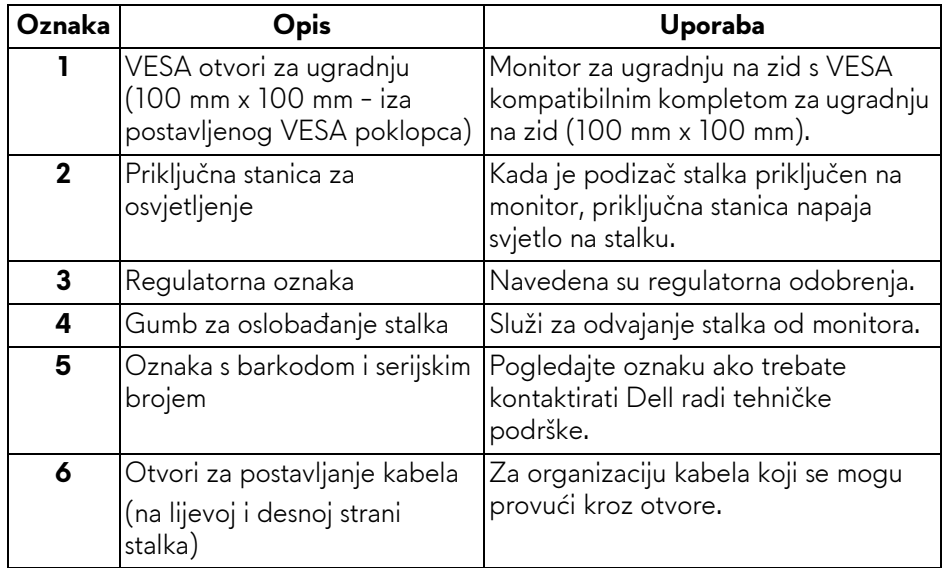

### <span id="page-10-0"></span>**Pogled straga i odozdo**

<span id="page-10-1"></span>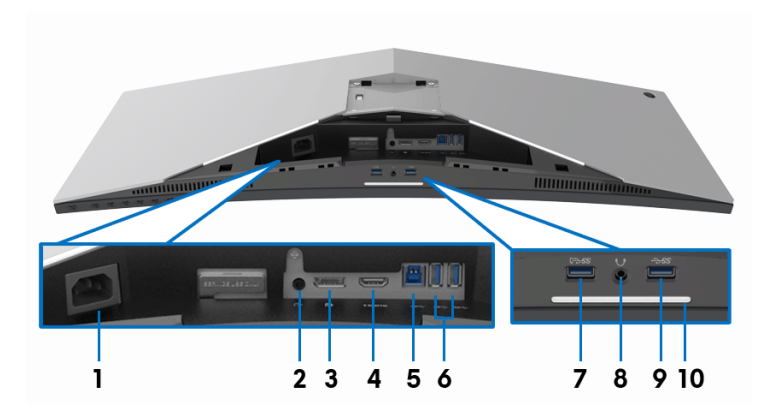

### **Pogled straga i odozdo bez stalka monitora**

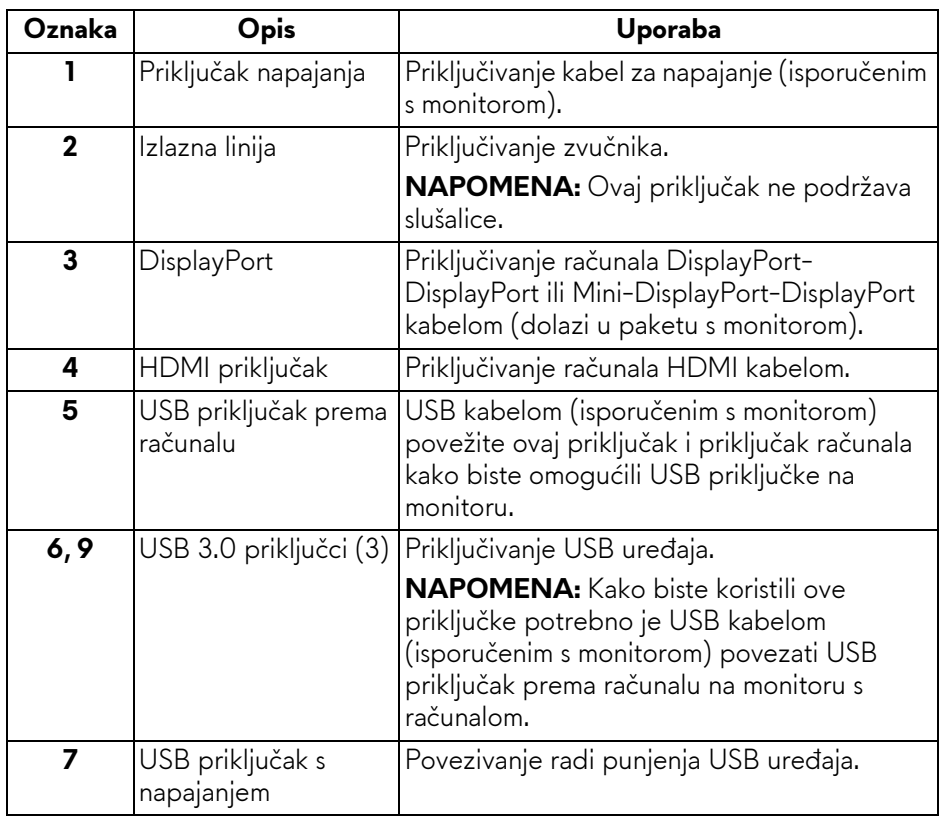

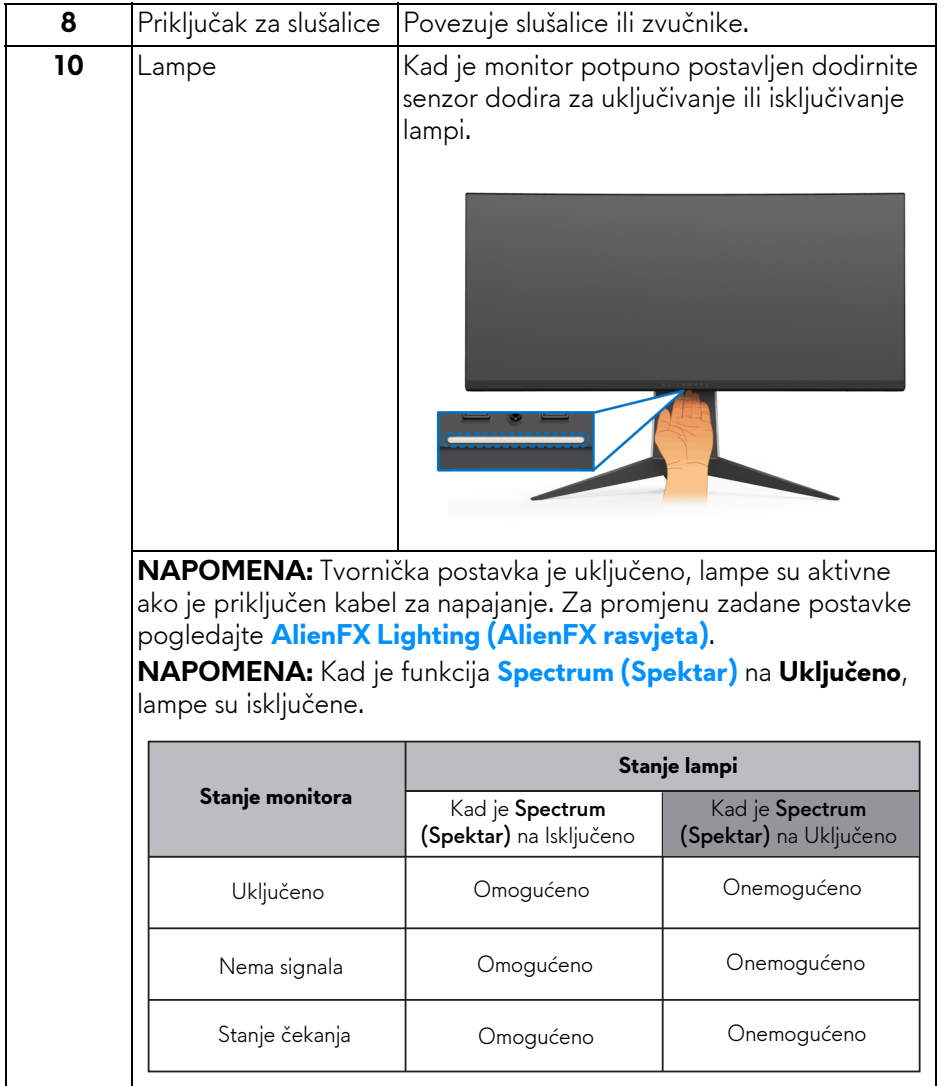

## <span id="page-12-0"></span>**Tehnički podaci monitora**

### <span id="page-12-1"></span>**Tehnički podaci ravnog zaslona**

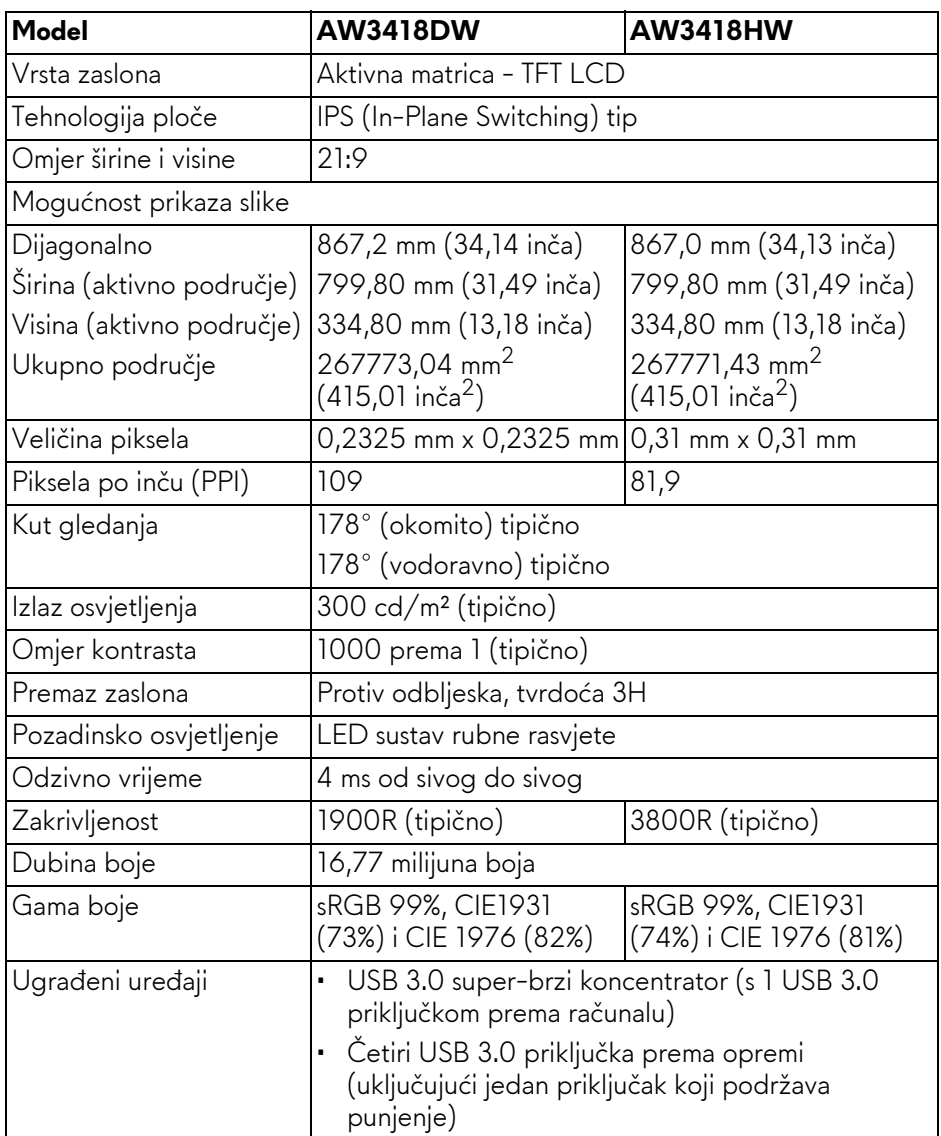

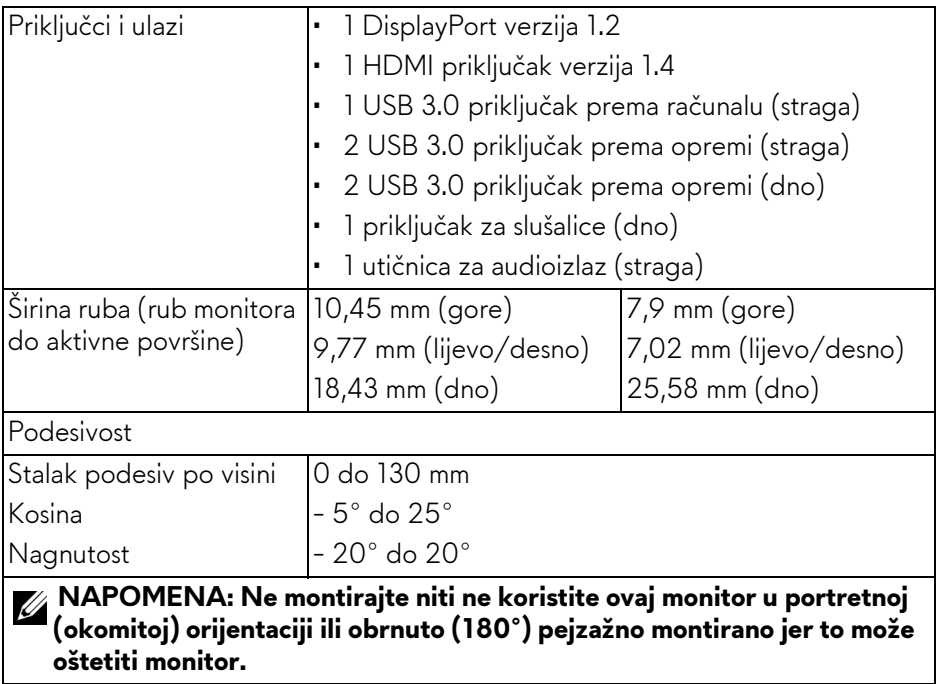

### <span id="page-13-0"></span>**Tehnički podaci za razlučivost**

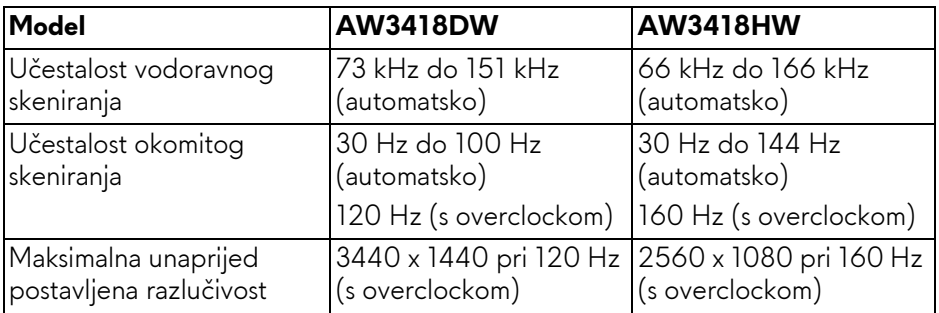

### <span id="page-13-1"></span>**Podržani video načini rada**

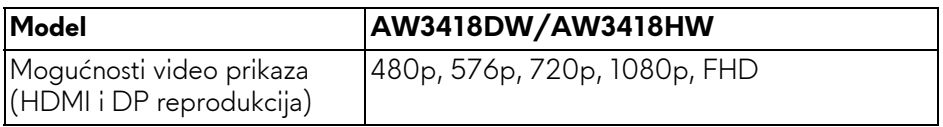

### <span id="page-14-0"></span>**Unaprijed postavljeni načini prikaza**

### **HDMI načini prikaza (AW3418DW)**

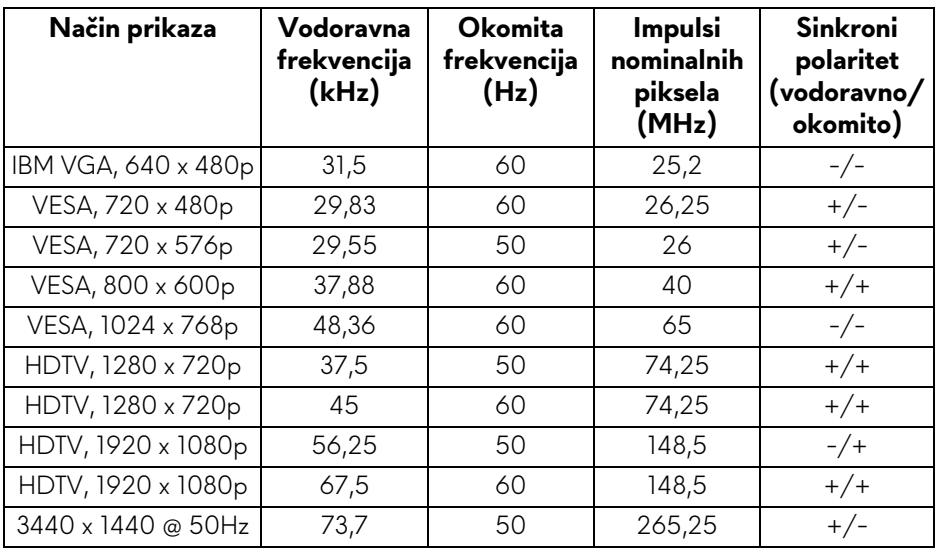

### **HDMI načini prikaza (AW3418HW)**

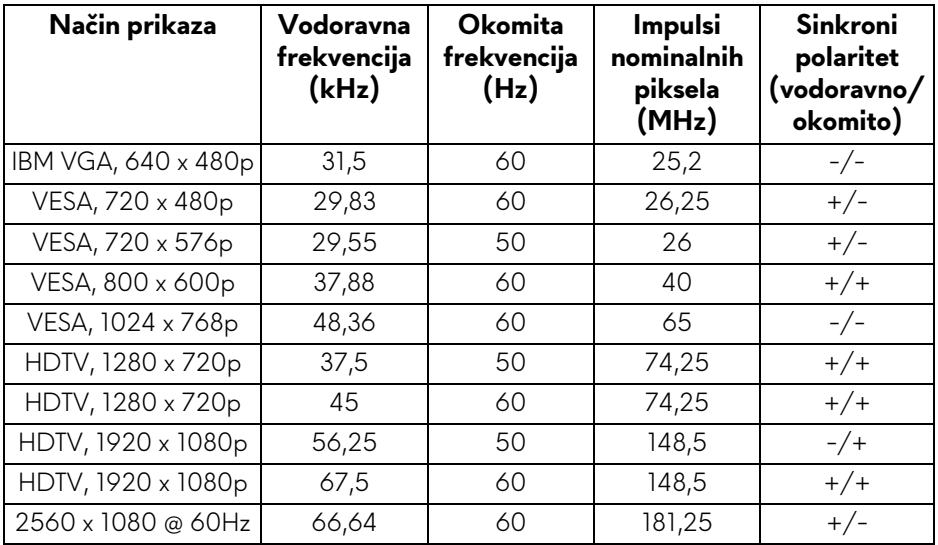

### **DP načini prikaza (AW3418DW)**

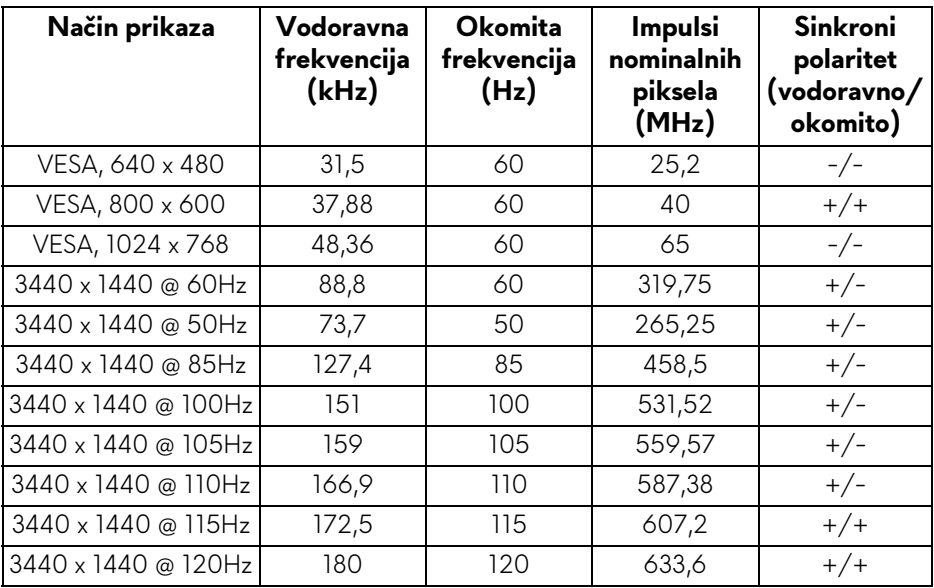

### **DP načini prikaza (AW3418HW)**

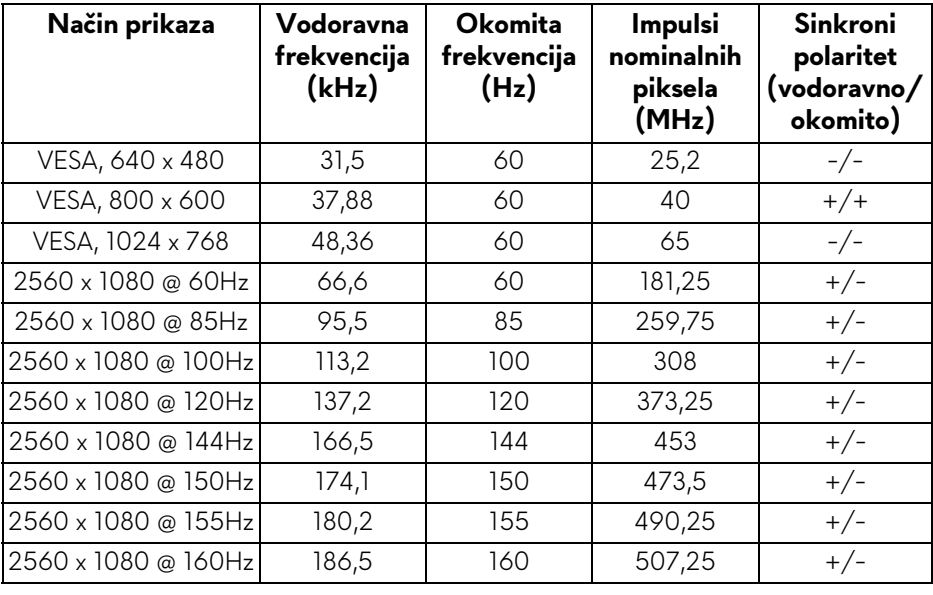

### **[NAPOMENA: Ovaj monitor podržava NVIDIA G-Sync. Informacije o](www.geforce.com)  grafič[kim karticama koje podržavaju zna](www.geforce.com)čajku NVIDIA G-SYNC potražite na www.geforce.com.**

#### <span id="page-16-0"></span>**Tehnički podaci o električnoj energiji**

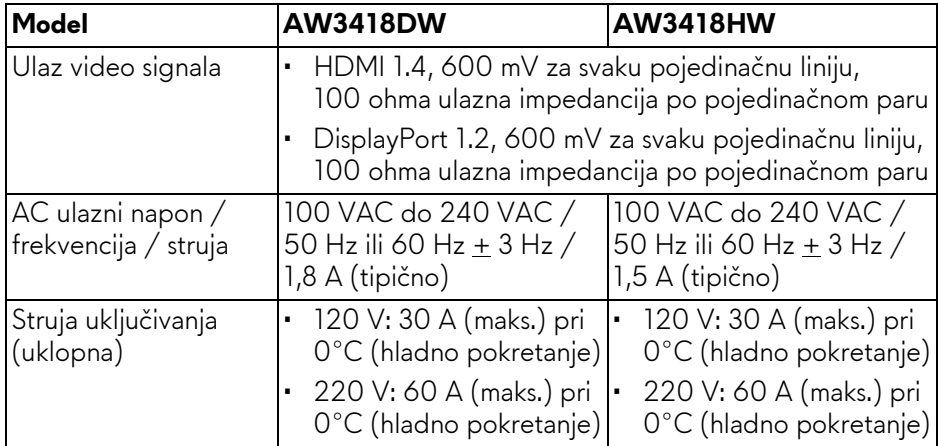

### <span id="page-16-1"></span>**Fizička svojstva**

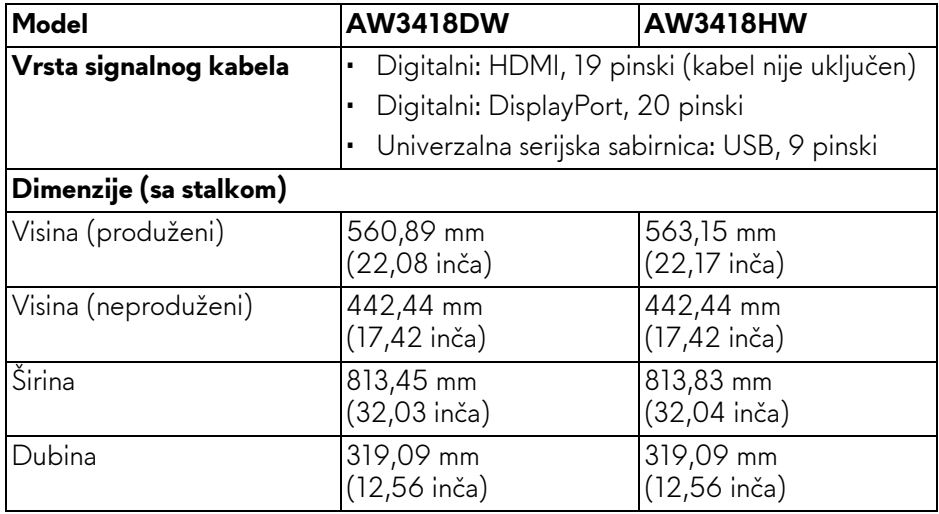

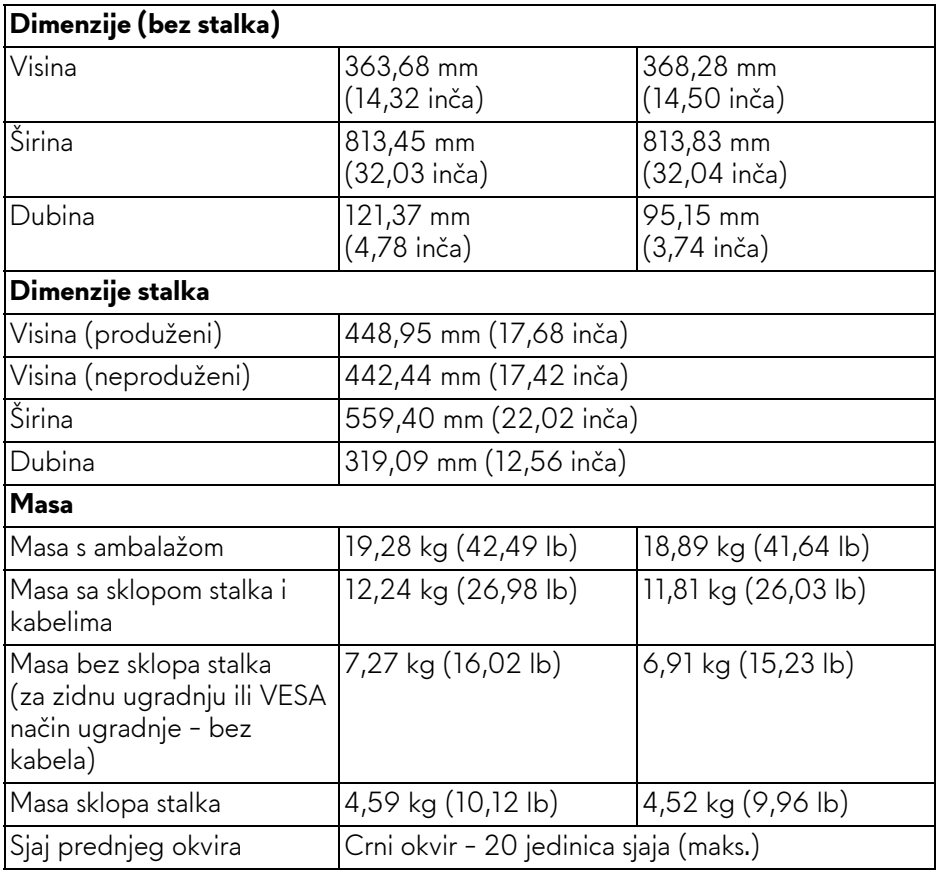

### <span id="page-17-0"></span>**Svojstva u svezi okoliša**

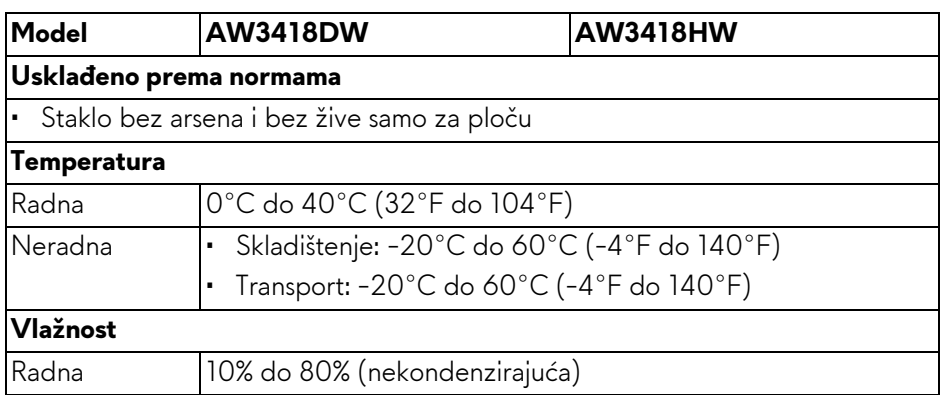

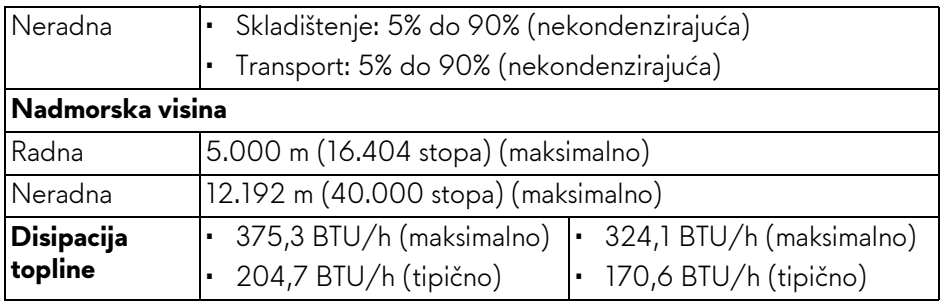

### <span id="page-18-1"></span><span id="page-18-0"></span>**Načini upravljanja potrošnjom**

Ako imate grafičku karticu koja je usklađena s VESA DPM™ ili softver instaliran na računalu, monitor može automatski smanjiti potrošnju energije dok se ne koristi. To nazivamo **Način rada s uštedom energije\***. Kad se utvrdi unos s tipkovnice, miša ili drugog ulaznog uređaja monitor će automatski nastaviti rad. Tablica u nastavku prikazuje potrošnju energije i signalizaciju ove značajke automatske štednje energije.

### **AW3418DW**

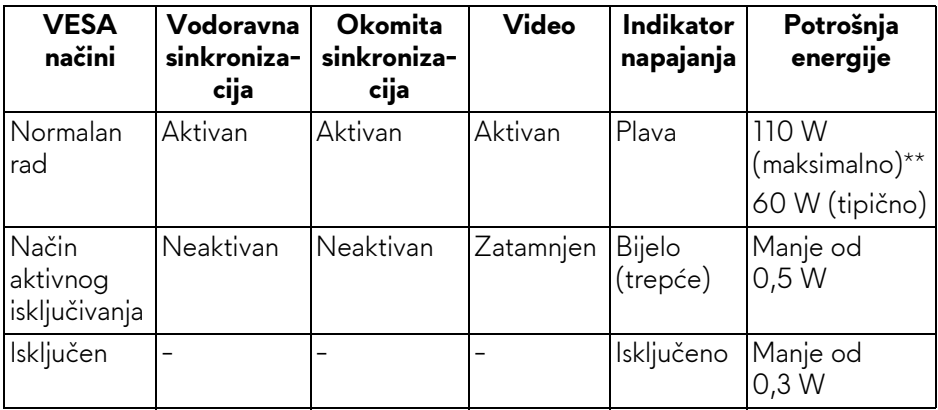

### **AW3418HW**

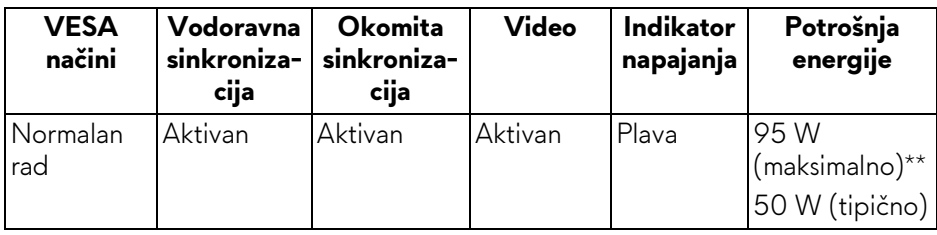

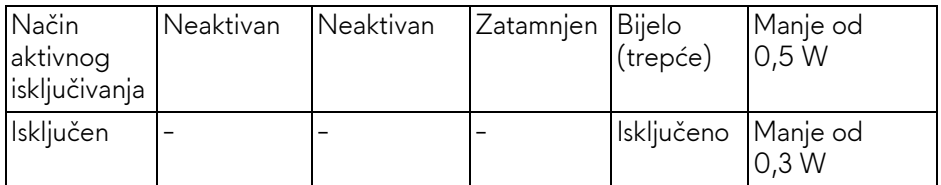

\* Nultu potrošnju energije u ISKLJUČENOM stanju moguće je postići odvajanjem kabela za napajanje iz monitora.

\*\* Maksimalna potrošnja energije s najvećom osvijetljenošću i aktivnim USB-om.

### <span id="page-19-0"></span>**Dodjela pinova**

### **DisplayPort priključak**

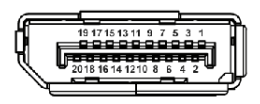

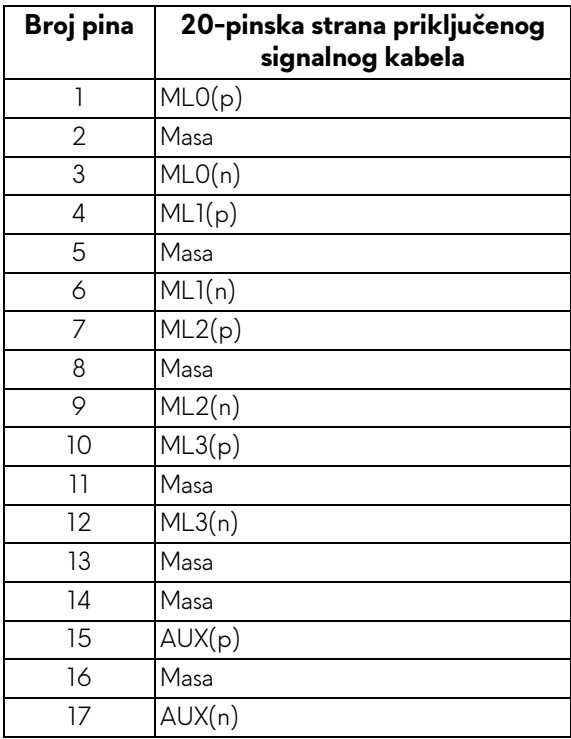

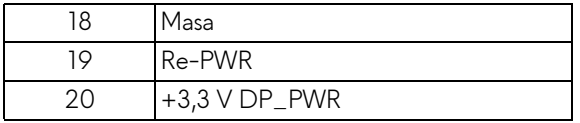

### **HDMI priključnica**

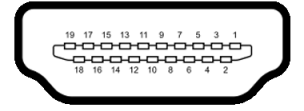

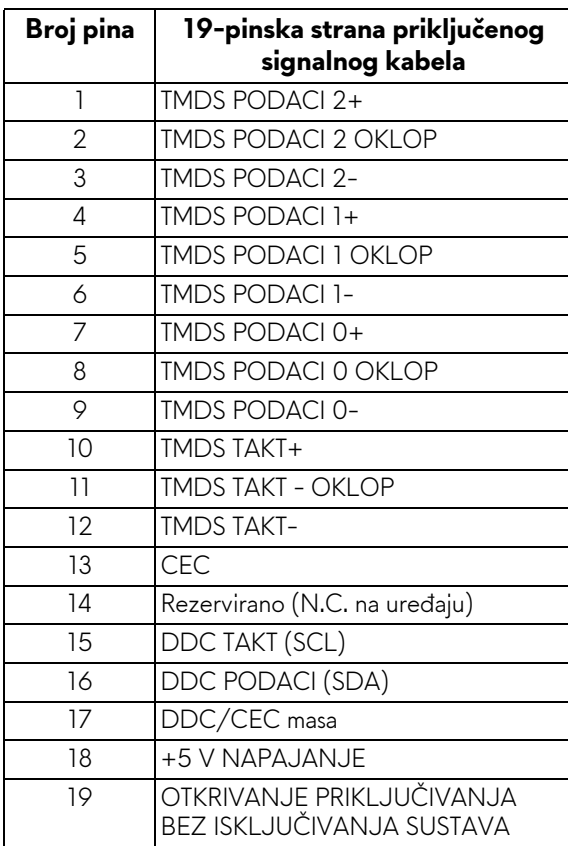

## <span id="page-21-0"></span>**Mogućnost za značajku "Uključi i radi"**

Monitor možete instalirati u sustav koji ima značajku "Uključi i radi". Monitor računalnom sustavu automatski osigurava vlastite Identifikacijske podatke proširenog zaslona (EDID) putem protokola za Kanala podataka zaslona (DDC) kako bi se sustav mogao konfigurirati i optimizirati postavke monitora. Većina instalacija monitora odvija se automatski, prema potrebi možete odabrati različite postavke. Za više informacija o promjeni postavki monitora pogledajte **[Korištenje monitora](#page-32-3)**.

## <span id="page-21-1"></span>**Sučelje univerzalne serijske sabirnice (USB)**

Poglavlje donosi informacije o USB priključcima dostupnim na monitoru.

### **NAPOMENA: Ovaj monitor kompatibilan je sa super-brzim USB 3.0.**

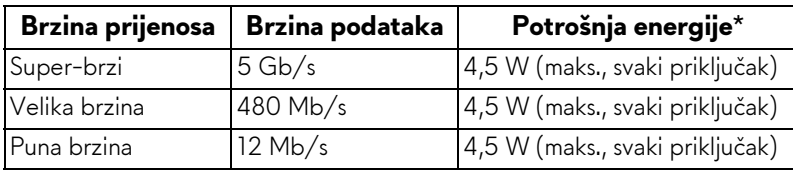

\* Do 2 A na USB priključku prema opremi (priključak s ikonom baterije **SS**G0) s uređajima sukladnim s punjenjem baterije ili normalnim USB uređajima.

### <span id="page-21-2"></span>**USB priključak prema računalu**

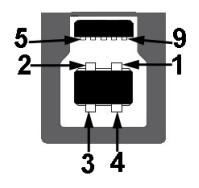

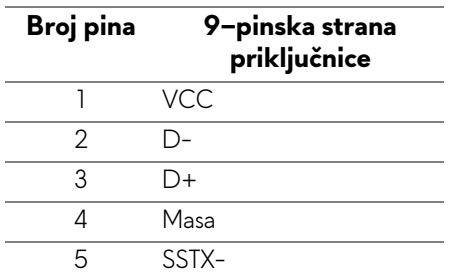

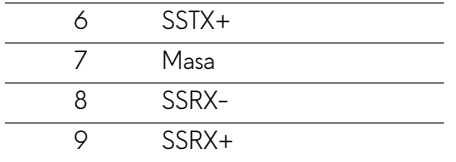

### <span id="page-22-0"></span>**USB priključak prema opremi**

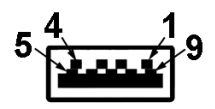

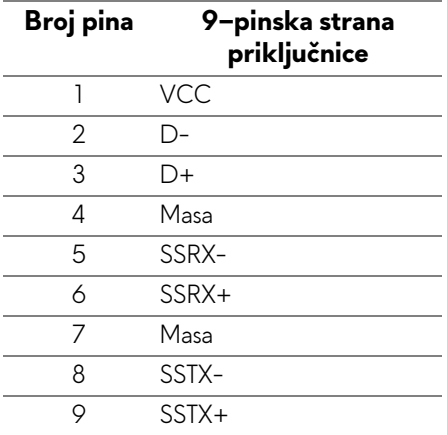

### <span id="page-22-1"></span>**USB priključci**

- 1 prema računalu straga
- 2 prema opremi straga
- 2 prema opremi dno
- Priključak za napajanje priključak s ikonom baterije **SSE0**; podržava brzo punjenje ako je uređaj kompatibilan sa standardom BC1.2.

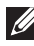

### **NAPOMENA: Za rad USB 3.0 značajke potrebno je računalo koje podržava USB 3.0.**

**NAPOMENA: USB sučelje monitora radi samo kad je monitor uključen ili koristi način rada s uštedom energije. Ako isključite monitor i zatim ga uključite, priključenoj perifernoj opremi možda će trebati nekoliko sekunda za normalan nastavak rada.**

## <span id="page-23-0"></span>**Kvaliteta LCD monitora i pravila za piksele**

Tijekom postupka proizvodnje LCD monitora nije neuobičajeno da jedan ili više piksela ostanu fiksni u jednom od nepromjenjivih stanja što je teško vidjeti te ne utječe na kvalitetu ili uporabljivost zaslona. Za više informacija o kvaliteti Dell monitora i pravilima za piksele pogledajte **<www.dell.com/support/monitors>**.

## <span id="page-23-1"></span>**Smjernice za održavanje**

### <span id="page-23-2"></span>**Čišćenje monitora**

- **OPREZ: Prije čišćenja monitora pročitajte i slijedite [Sigurnosne upute](#page-64-4).**
- **UPOZORENJE: Prije čišćenja monitora odvojite kabel za napajanje monitora iz zidne utičnice.**

Najsigurnije je tijekom raspakiravanja, čišćenja ili rukovanja monitorom slijediti upute dolje:

- Za čišćenje antistatičkog zaslona koristite čistu krpu malo navlaženu vodom. Ako je moguće koristite posebne maramice za čišćenje zaslona ili tekućinu koja je prikladna za antistatičku oblogu. Ne koristite benzen, razrjeđivač, amonijak, abrazivna sredstva za čišćenje ili komprimirani zrak.
- Za čišćenje monitora koristite krpu malo navlaženu mlakom vodom. Izbjegavajte korištenje bilo kakvih deterdženata jer neki deterdženti na monitoru ostavljaju mliječni trag.
- Ako prilikom raspakiravanja monitora primijetite bijeli prah, obrišite ga krpom.
- Pažljivo rukujte monitorom tamnije boje jer su na njemu vidljivi tragovi i ogrebotine no što je to na monitorima svjetlije boje.
- Kako biste sačuvali najbolju kvalitetu slike na monitoru koristite dinamički izmjenjiv čuvar zaslona i isključujte monitor kad ga ne koristite.

## <span id="page-24-0"></span>**Postavljanje monitora**

## <span id="page-24-1"></span>**Priključivanje stalka**

- **NAPOMENA: Stalak se ne ugrađuje u tvornici.**
- **NAPOMENA: Iduće upute odnose se samo na sklapanje stalka koji ste dobili u paketu s monitorom. Ako ugrađujete stalak koji ste kupili od nekog drugog izvora, slijedite upute koje ste dobili s tim stalkom.**
- **OPREZ: Ti su koraci važni zbog zaštite zakrivljenog zaslona. Za dovršetak instalacije slijedite upute u nastavku.**

Priključivanje stalka monitora:

**1.** Nakon otvaranja paketa izvadite zaštitni stiropor s vrha paketa.

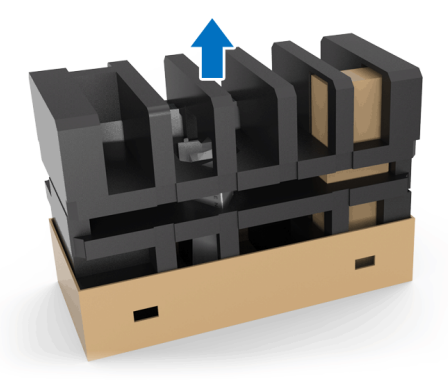

**2.** Preokrenite zaštitni stiropor i stavite ga na ravnu podlogu.

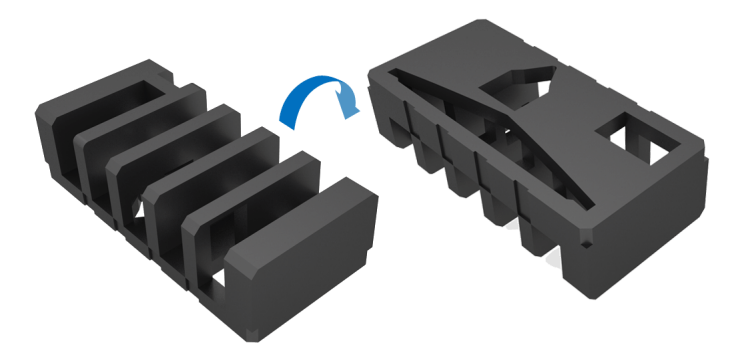

**3.** Pažljivo podignite monitor držeći ga čvrsto za obje strane.

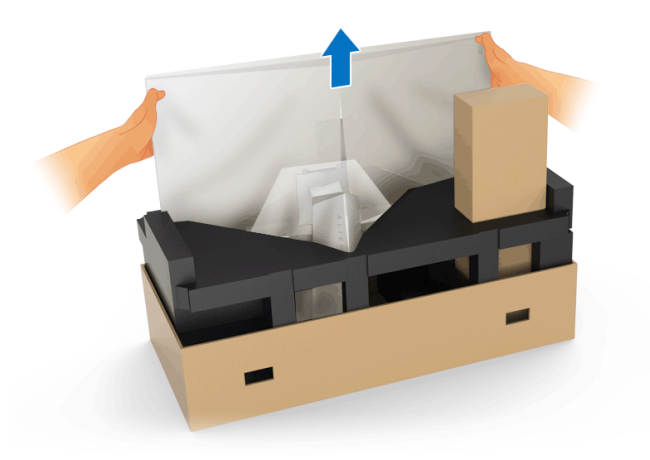

**4.** Smjestite monitor na stiropor i podignite zaštitu s monitora.

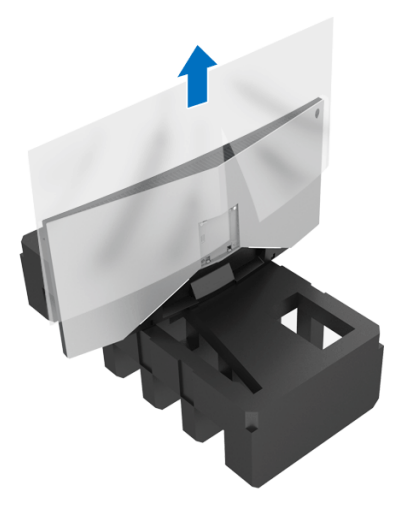

**5.** Monitor stavite na stiropor sa zaslonom okrenutim prema dolje.

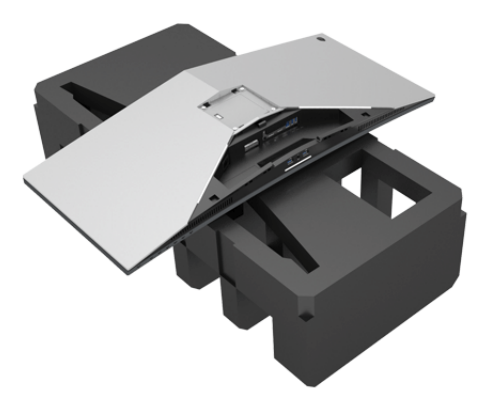

**6.** Pritisnite podizač stalka dok ne sjedne na mjesto.

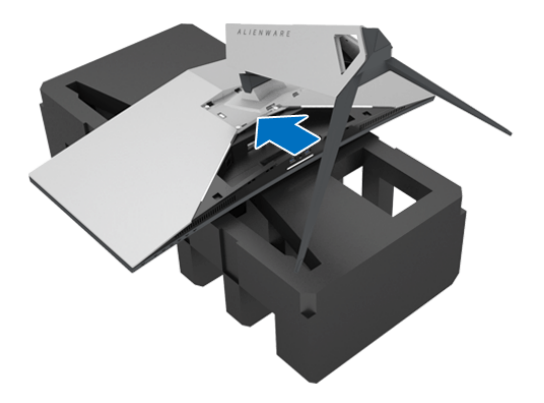

- **7.** Priključite potrebne kabele u monitor kao što je prikazano na slici te provucite kabele kroz otvor za postavljanje kabela na podizaču stalka.
	- **a.** Kabel za napajanje
	- **b.** DisplayPort kabel ili Mini-DisplayPort u DisplayPort kabel
	- **c.** HDMI kabel (dodatno, kabel nije uključen)
	- **d.** USB kabel prema računalu
	- **e.** USB kabeli prema opremi (dodatno, kabel nije uključen)

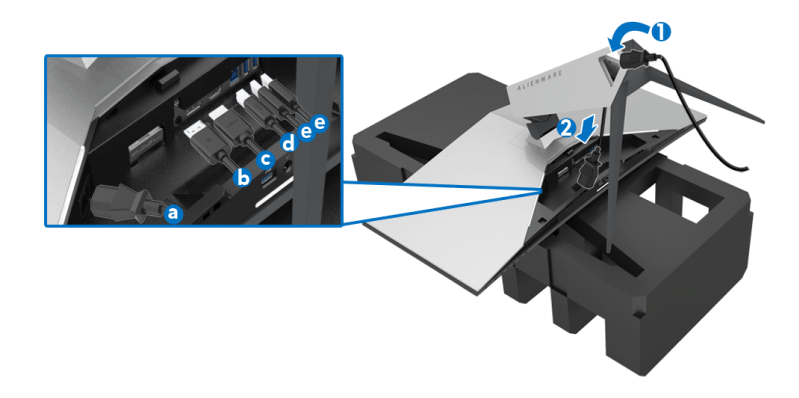

- **NAPOMENA: Provedite svaki kabel uredno kako bi kabeli bili organizirani nakon dodavanja I/O poklopca.**
- **UPOZORENJE: Nemojte priključiti kabel napajanja u utičnicu i ne uključujte monitor dok vam to ne kažu upute.**
	- **8.** Provjerite jesu li zupci na I/O poklopcu poravnati s utorom 1 i utorom 2 na stražnjoj strani monitora.
	- **9.** Provjerite jesu li zupci na I/O poklopcu poravnati s utorom 3 i utorom 4 na stražnjoj strani monitora.

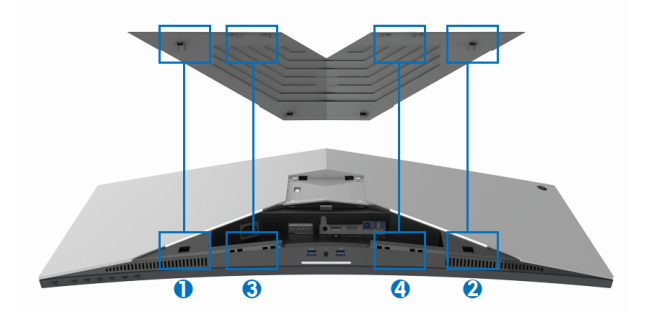

**10.** Gurnite I/O poklopac dok sigurno ne sjedne na mjesto.

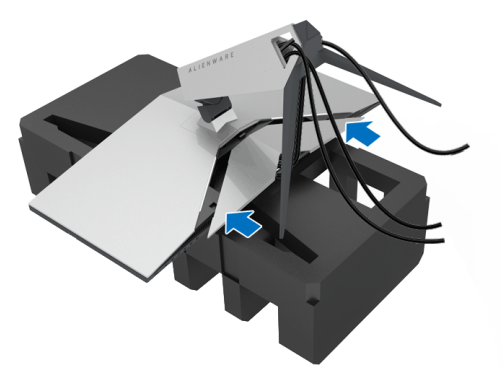

**NAPOMENA: Provjerite da kabelima ništa ne smeta te da prolaze kroz I/O poklopac i otvor za postavljanje kabela na podizaču stalka.**

## <span id="page-28-0"></span>**Priključivanje računala**

- **UPOZORENJE: Prije no što započnete bilo koji postupak u ovom poglavlju proučite [Sigurnosne upute.](#page-64-4)**
- **NAPOMENA: Ne priključujte istodobno sve kabele na računalo.**

Za priključivanje monitora na računalo:

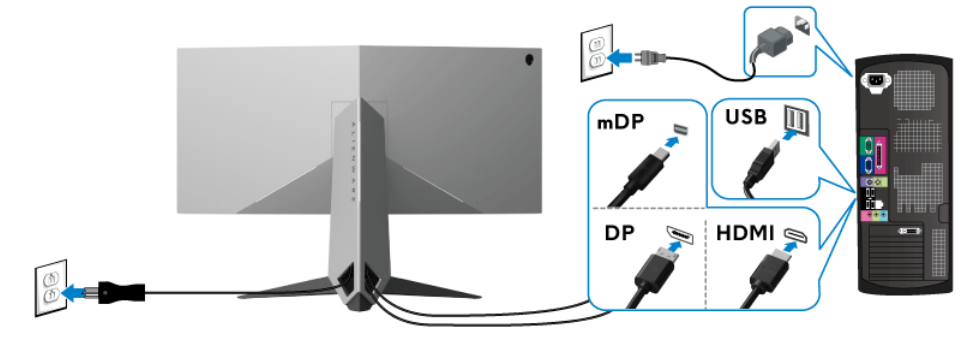

- **1.** Umetnite drugi kraj priključenog DisplayPort (ili Mini-DisplayPort u DisplayPort) ili HDMI kabela u računalo.
- **2.** Povežite USB 3.0 priključak prema računalu (isporučeni kabel) na odgovarajući USB 3.0 priključak računala. (Pogledajte **[Pogled straga i](#page-10-1)  [odozdo](#page-10-1)**.)
- **3.** Priključite USB 3.0 opremu na USB 3.0 priključke prema opremi koji se nalaze na monitoru.
- **4.** Priključite kabele napajanje računala i monitora u najbližu utičnicu.
- **5.** Uključite monitor i računalo.

Ako se na monitoru pojavi slika, instalacija je gotova. Ako se ne pojavi slika pogledajte **Specifič[ni problemi univerzalne serijske sabirnice \(USB\)](#page-63-1)**.

### **NAPOMENA: Svi slikovni prikazi služe samo kao primjer. Izgled računala može se razlikovati.**

### <span id="page-29-0"></span>**Odvajanje stalka monitora**

- **NAPOMENA: Kako biste spriječili ogrebotine na LCD zaslonu tijekom skidanja stalka, monitor postavite na meku i čistu površinu.**
- **NAPOMENA: Iduće upute odnose se samo na sklapanje stalka koji ste dobili u paketu s monitorom. Ako ugrađujete stalak koji ste kupili od nekog drugog izvora, slijedite upute koje ste dobili s tim stalkom.**

Za uklanjanje stalka:

- **1.** Isključite monitor.
- **2.** Odspojite kabele iz računala.
- **3.** Postavite monitor na meku krpu ili jastuk.
- **4.** Lagano pritisnite I/O poklopac i klizanjem skinite s monitora.

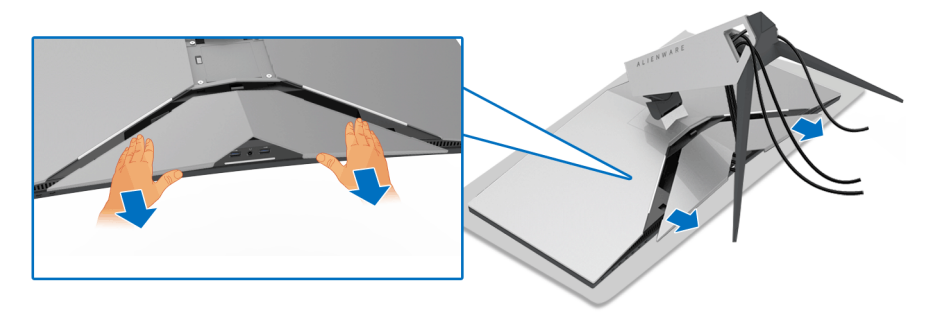

**5.** Odspojite kabele iz monitora i gurnite kabele kroz otvor za postavljanje kabela na podizaču stalka.

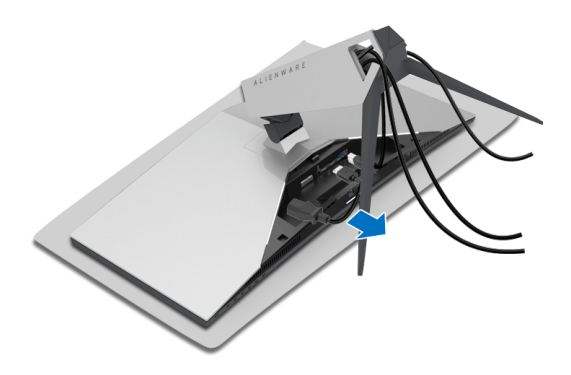

**6.** Pritisnite i držite gumb za oslobađanje stalka.

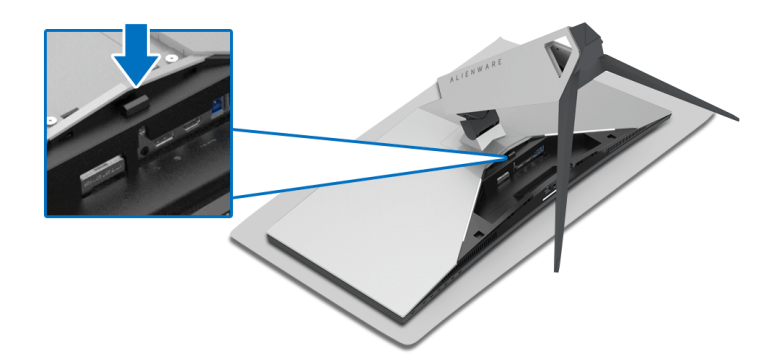

**7.** Podignite podizač stalka i to dalje od monitora.

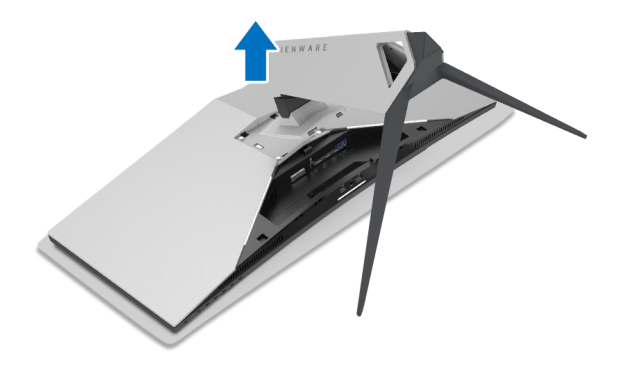

## <span id="page-31-0"></span>**VESA zidno montiranje (dodatno)**

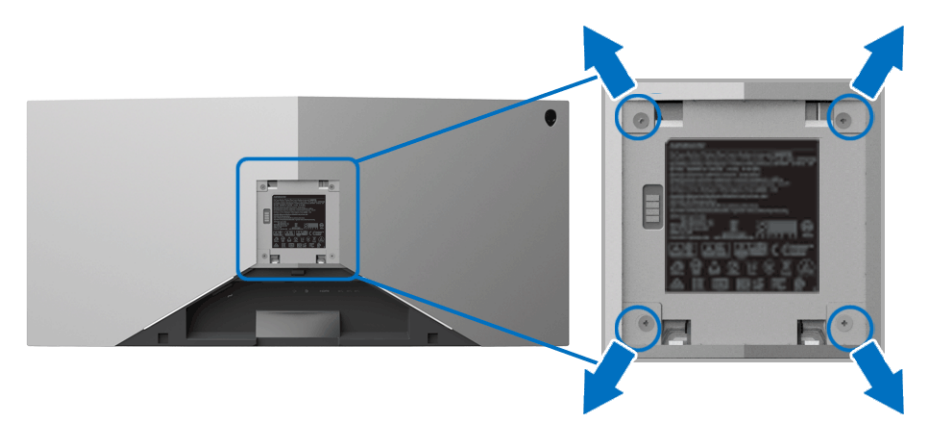

(Mjere vijka: M4 x 10 mm).

Pogledajte upute isporučene s VESA-kompatibilnim kompletom za zidnu montažu.

- **1.** Postavite ploču monitora na meku krpu ili jastuk na stabilnoj i ravnoj podlozi.
- **2.** Uklonite stalak monitora. (Pogledajte **[Odvajanje stalka monitora](#page-29-0)**.)
- **3.** Koristite Phillips križni odvijač kako biste skinuli četiri vijka koji drže plastični poklopac.
- **4.** Na monitor pričvrstite ugradni nosač iz kompleta za zidnu montažu.
- **5.** Montirajte monitor na zid. Dodatne informacije potražite u dokumentaciji koju ste dobili s kompletom za zidno montiranje.
- **NAPOMENA: Samo za upotrebu sa zidnim nosačem s UL certifikatom nosivosti ili težine od najmanje 29,1 kg (AW3418DW)/27,6 kg (AW3418HW).**

## <span id="page-32-3"></span><span id="page-32-0"></span>**Korištenje monitora**

## <span id="page-32-1"></span>**Uključivanje monitora**

Pritisnite gumb za uključivanje kako biste uključili monitor.

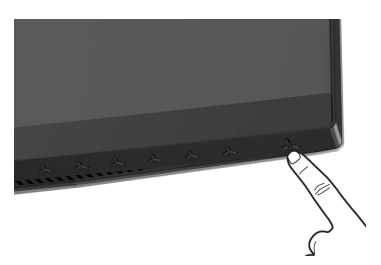

## <span id="page-32-2"></span>**Korištenje kontrola na prednjoj ploči**

Upravljačkim gumbima na prednjoj strani monitora možete namjestiti postavke.

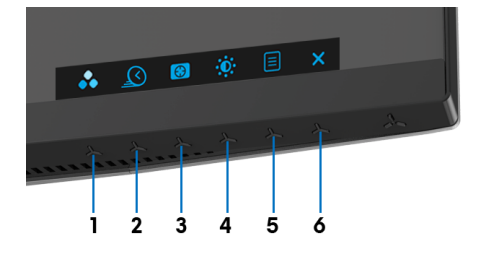

U nastavku su opisani gumbi na prednjoj ploči:

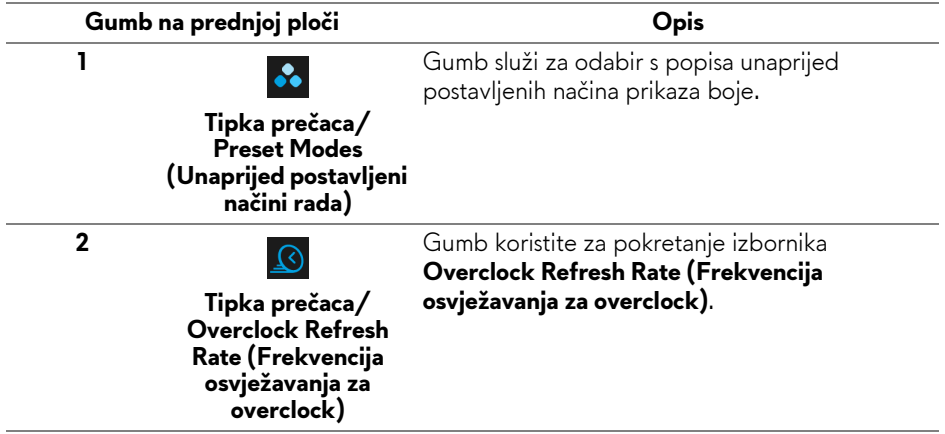

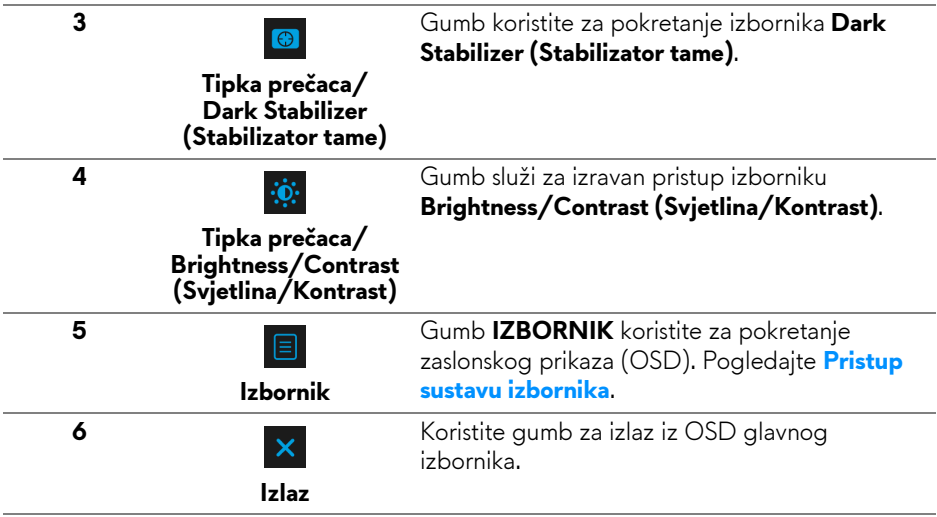

### <span id="page-33-0"></span>**Gumb na prednjoj ploči**

Gumbima na prednjoj strani monitora možete podesiti postavke slike.

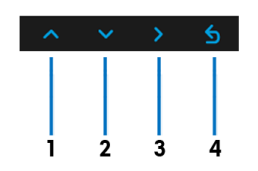

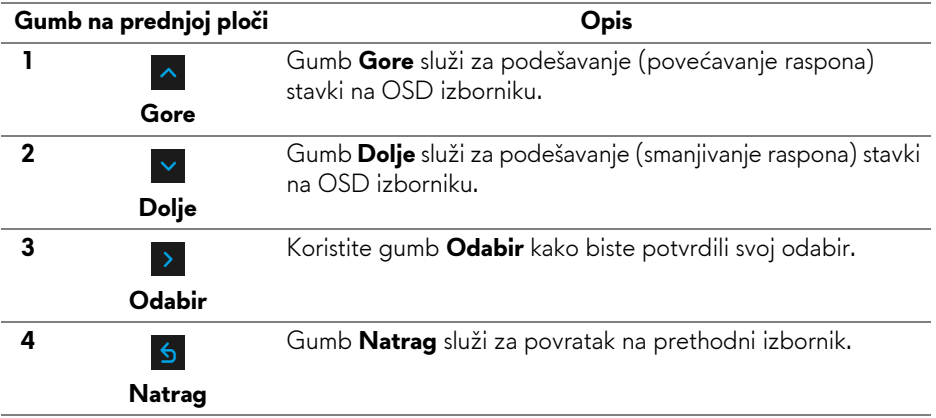

## <span id="page-34-0"></span>**Korištenje zaslonskog (OSD) izbornika**

<span id="page-34-1"></span>**Pristup sustavu izbornika**

- **NAPOMENA: Ako promijenite postavke i zatim nastavite na drugi izbornik ili zatvorite OSD izbornik, monitor automatski sprema te promjene. Promjene će se spremiti i ako promijenite postavke, a zatim pričekate dok zaslonski izbornik ne nestane.**
	- **1.** Pritisnite gumb  $\Box$  za pokretanje OSD izbornika i prikaz glavnog izbornika.

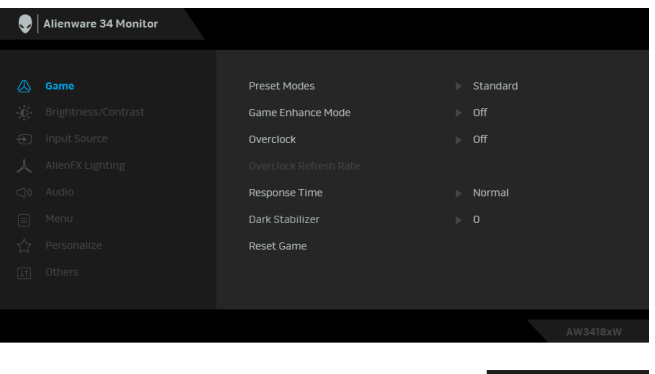

- **2.** Gumbima  $\sim$  i  $\sim$  pomičete se između mogućnosti postavke. Kako se pomičete s jedne na drugu ikonu, osvijetlit će se naziv mogućnosti. U tablici u nastavku nalazi se cjeloviti popis svih mogućnosti za monitor.
- **3.** Jednom pritisnite gumb > kako biste aktivirali označenu mogućnost.
- **4.** Gumbima  $\sim$  i  $\sim$  birate željeni parametar.
- **5.** Pritisnite > za otvaranje podizbornika i zatim gumbima strelica izvršite promjene prema pokazivačima na izborniku.
- 6. Gumb 6 vraća u glavni izbornik.

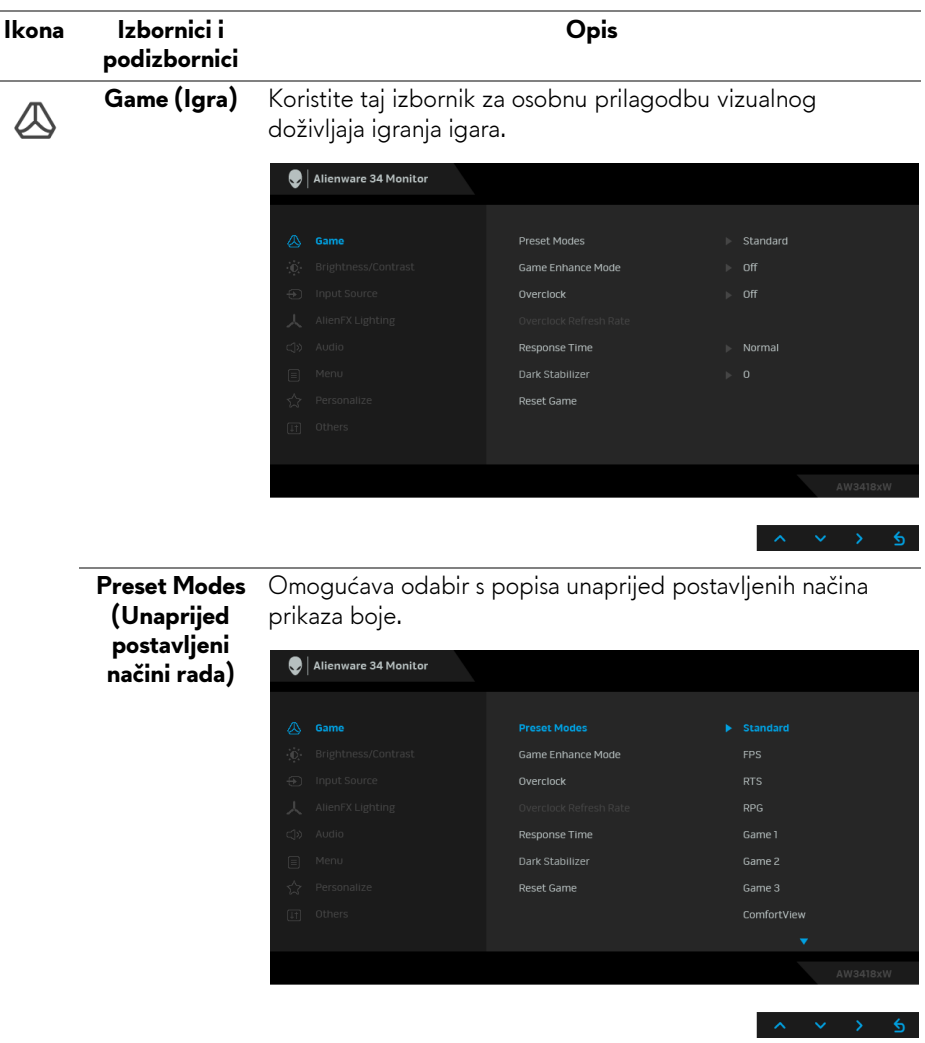

- **Standard (Standardno)**: Učitava zadane postavke boje monitora. To je unaprijed postavljeni način rada.
- **FPS**: Učitava postavke boje idealne za pucačine.
- **RTS**: Učitava postavke boje idealne za strategije.
- **RPG**: Učitava postavke boje idealne za avanture.
- **Game 1 (Igra 1)/Game 2 (Igra 2)/Game 3 (Igra 3)**: Omogućava prilagodbu postavki boja prema vašim potrebama i igrama.

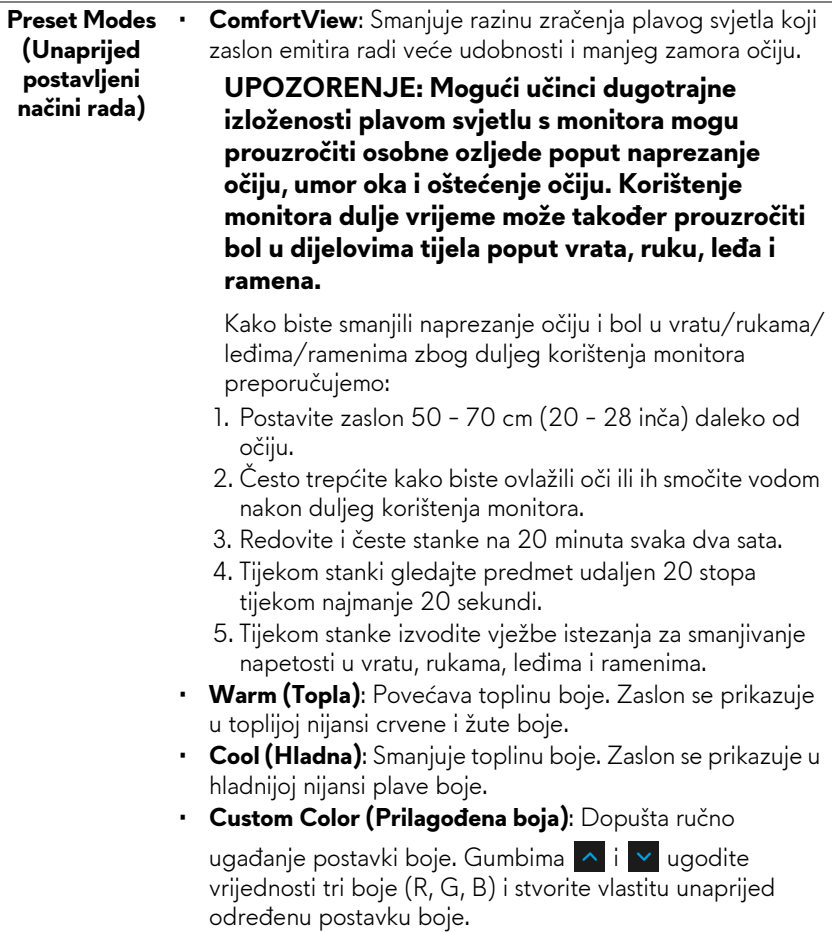

**Mode (Način rada za poboljšanje igre)**

**Game Enhance**  Značajka nudi tri dostupne funkcije za poboljšanje doživljaja igranja igara.

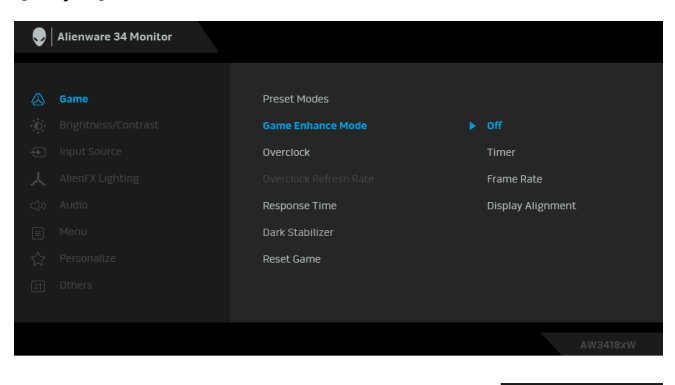

**• Off (Isključeno)**

Odaberite kako biste onemogućili funkcije pod **Game Enhance Mode (Način rada za poboljšanje igre)**.

#### **• Timer (Mjerač vremena)**

Omogućava deaktiviranje ili aktiviranje mjerača vremena u gornjem lijevom kutu zaslona. Mjerač vremena prikazuje vrijeme proteklo od početka igre. Odaberite opciju s popisa vremenskih intervala radi mjerenja ciljne brzine igre.

#### • **Frame Rate (Brzina okvira)**

Odabir **On (Uključeno)** omogućava prikaz trenutni broj okvira po sekundi tijekom igranja igara. Što je veća brzina, pokreti su neprekidniji.

#### • **Display Alignment (Usklađivanje prikaza)**

Aktivirajte funkciju radi savršene usklađenosti video sadržaja s više zaslona.

#### **Overclock** Omogućuje rad monitora na višoj frekvenciji osvježavanja od one naznačene u tehničkim podacima monitora.

**NAPOMENA:** Ova je funkcija dostupna samo ako se koristi DP (DisplayPort) ulaz.

**NAPOMENA:** Overclockanje može uzrokovati treperenje monitora. Kako biste ublažili taj učinak, pokušajte postaviti nižu frekvenciju osvježavanja u izborniku **Overclock Refresh Rate (Frekvencija osvježavanja za overclock)**.

#### **Overclock Refresh Rate (Frekvencija osvježavanja za overclock)**

Ova funkcija povećava frekvenciju osvježavanja vašeg zaslona.

Koristite  $\sim$  ili  $\times$  kako biste prilagodili frekvenciju u intervalima od 5 Hz, od 105 do 120 Hz (za AW3418DW) ili 150 do 160 Hz (za AW3418HW).

Kada odredite frekvenciju osvježavanja, pojavit će se sljedeća poruka koja će vas voditi kroz postupak:

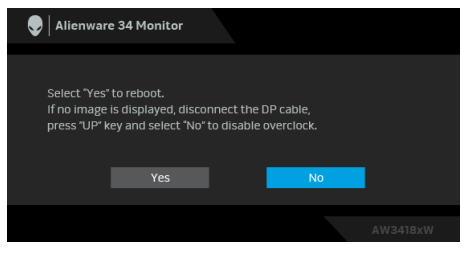

**NAPOMENA:** Ova je funkcija dostupna samo kada je **Overclock** omogućen.

**NAPOMENA:** Overclockanje može uzrokovati treperenje monitora. Kako biste ublažili taj učinak, pokušajte postaviti nižu frekvenciju osvježavanja.

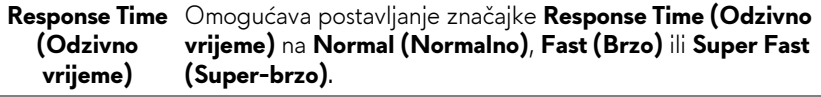

**Dark Stabilizer**  Značajka poboljšava vidljivost u tamnim područjima tijekom **(Stabilizator tame)** igranja. Što je viša vrijednost (između 0 i 3), bolja je vidljivost u tamnim područjima prikazane slike.

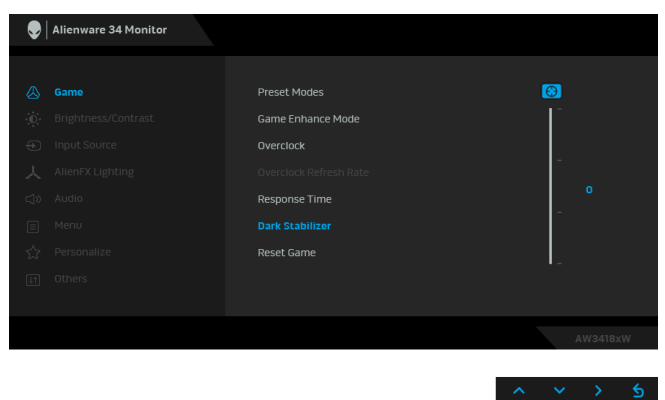

**Reset Game (Poništi igru)** Odaberite ovu opciju ako želite vratiti zadane postavke igre.

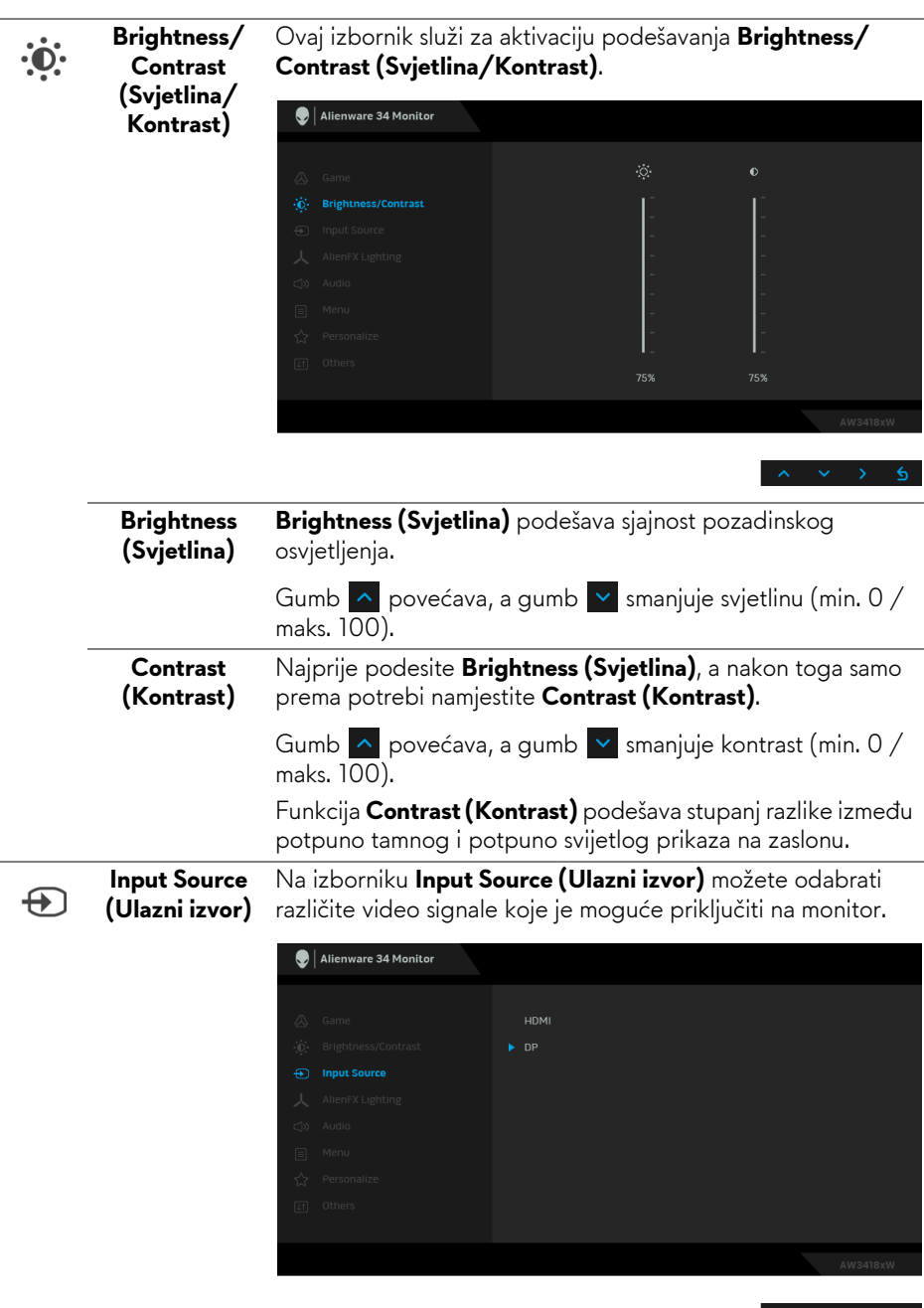

<span id="page-39-0"></span> $\lambda \rightarrow \infty$ 

<span id="page-40-0"></span>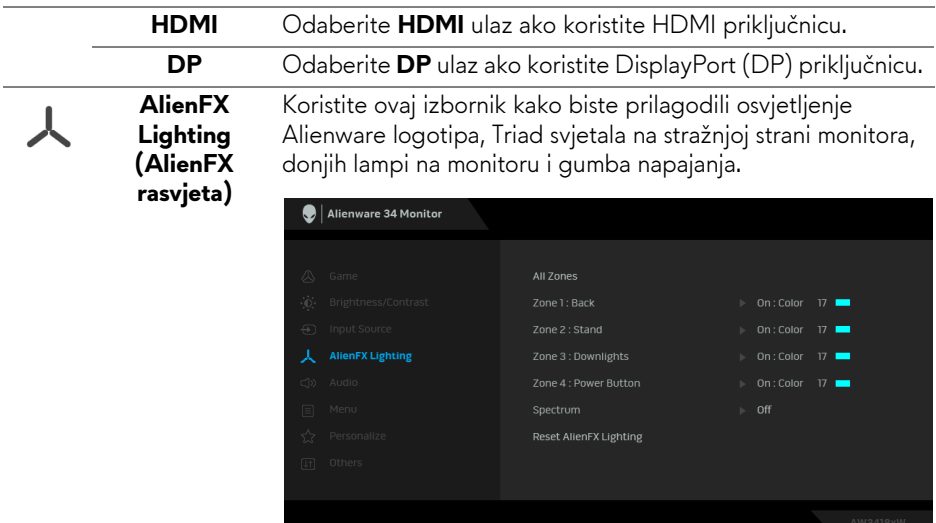

Prije ikakvih prilagodbi, odaberite bilo koju od ili sve 4 zone iz podizbornika. Slika dolje prikazuje zone osvjetljenja.

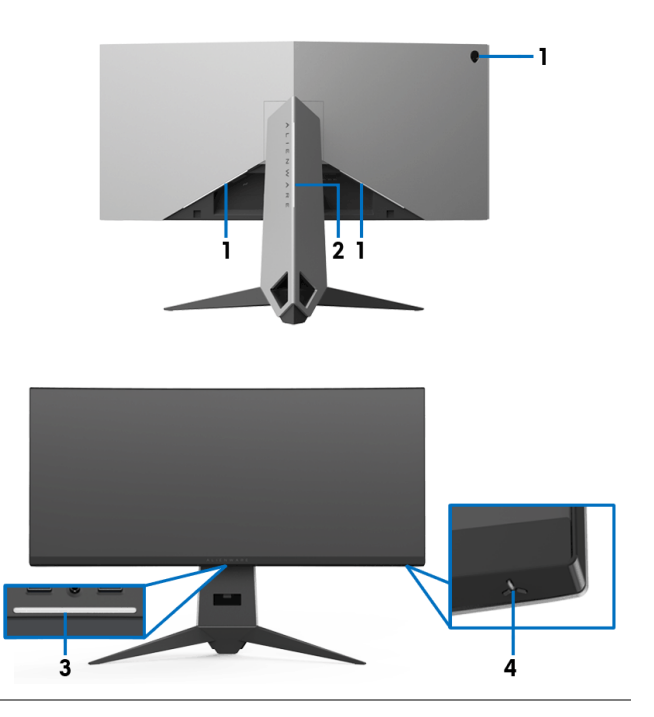

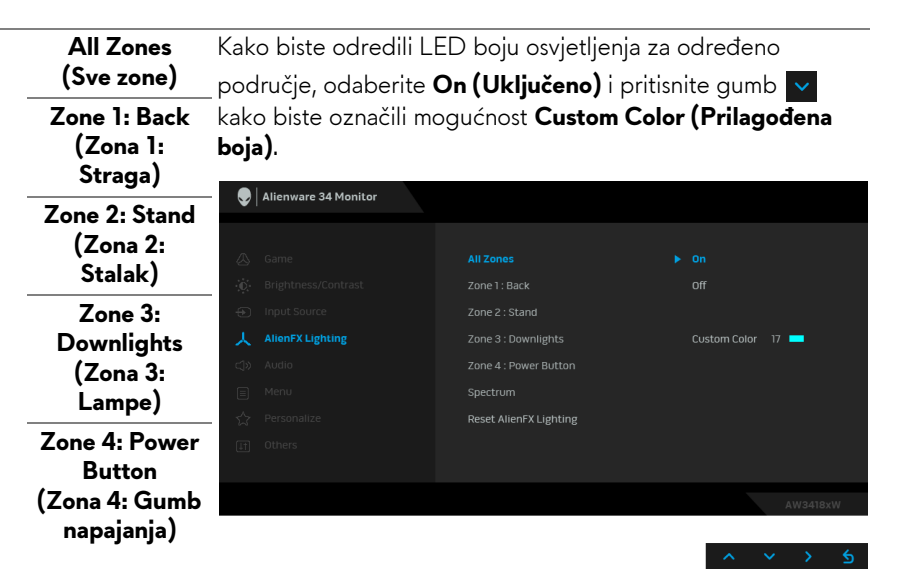

Zatim s popisa odaberite neku od 20 ponuđenih boja koristeći

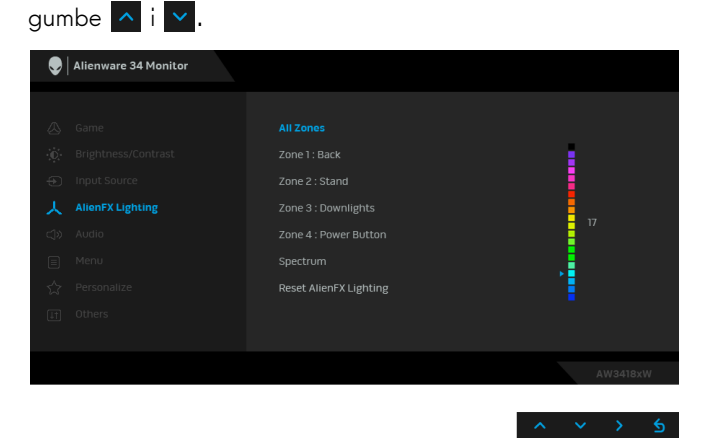

Sljedeća tablica prikazuje brojeve boja i RGB kodove koji se koriste za 20 LED boja.

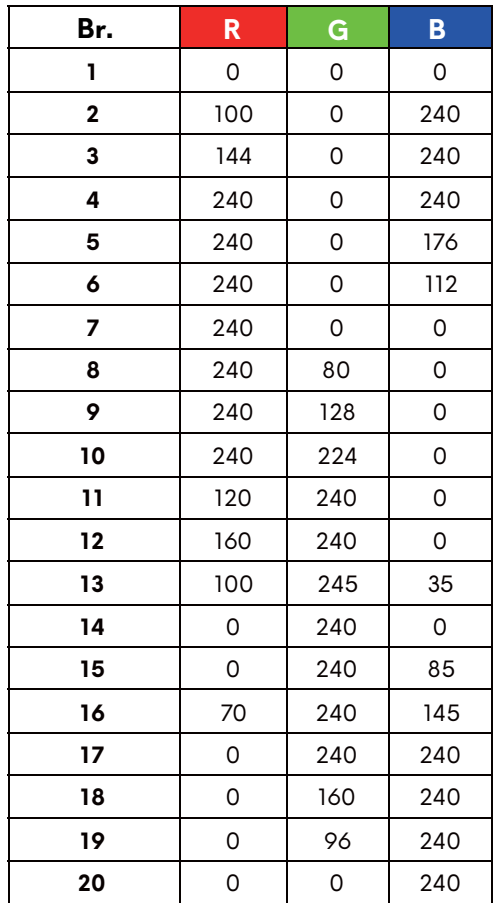

Za isključivanje funkcije AlienFX rasvjete odaberite **Off (Isključeno)**.

**NAPOMENA:** Te su funkcije dostupne samo kada je **Spectrum (Spektar)** onemogućen.

### <span id="page-43-0"></span> **Spectrum (Spektar)**

Nakon što odaberete **On (Uključeno)**, AlienFX rasvjeta 4 zone svijetli i mijenja boje prema redoslijedu u spektru: crvena, narančasta, žuta, zelena, plava, indigo i ljubičasta.

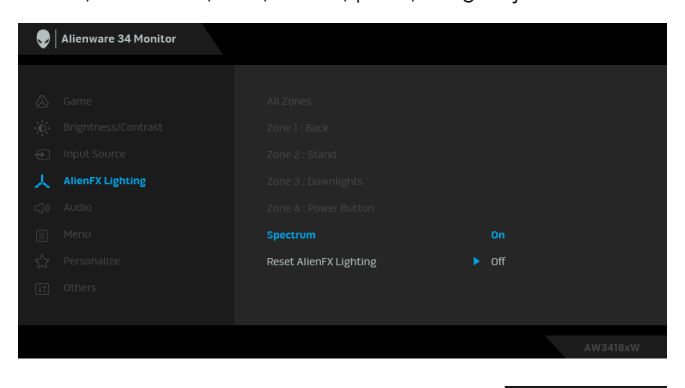

**NAPOMENA:** Kada je funkcija **On (Uključena)**, funkcije iznad su deaktivirane.

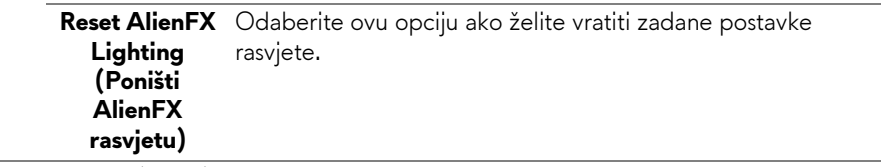

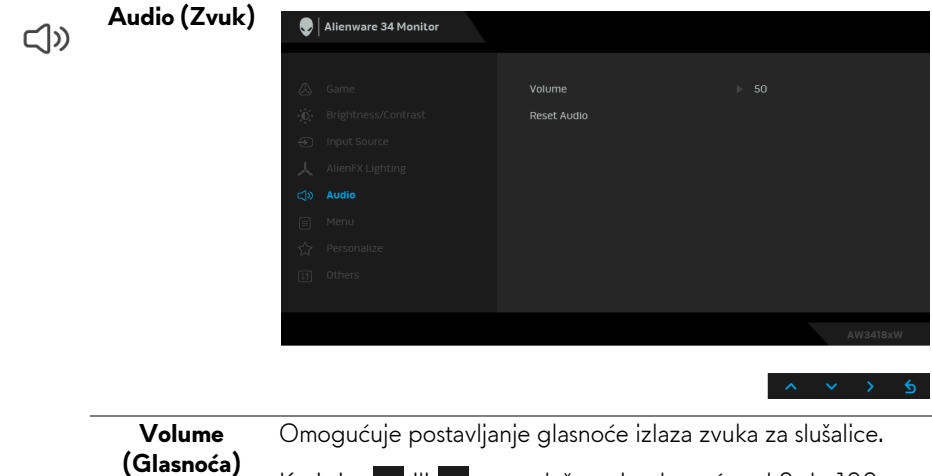

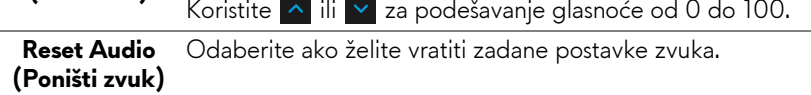

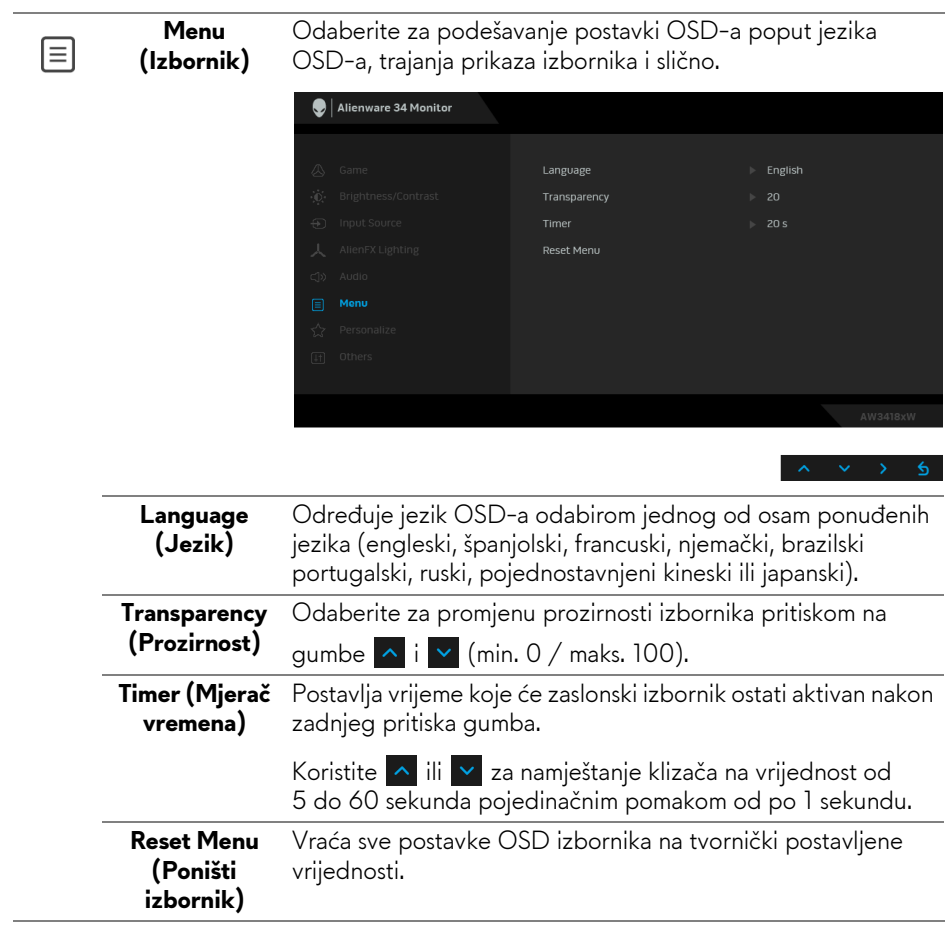

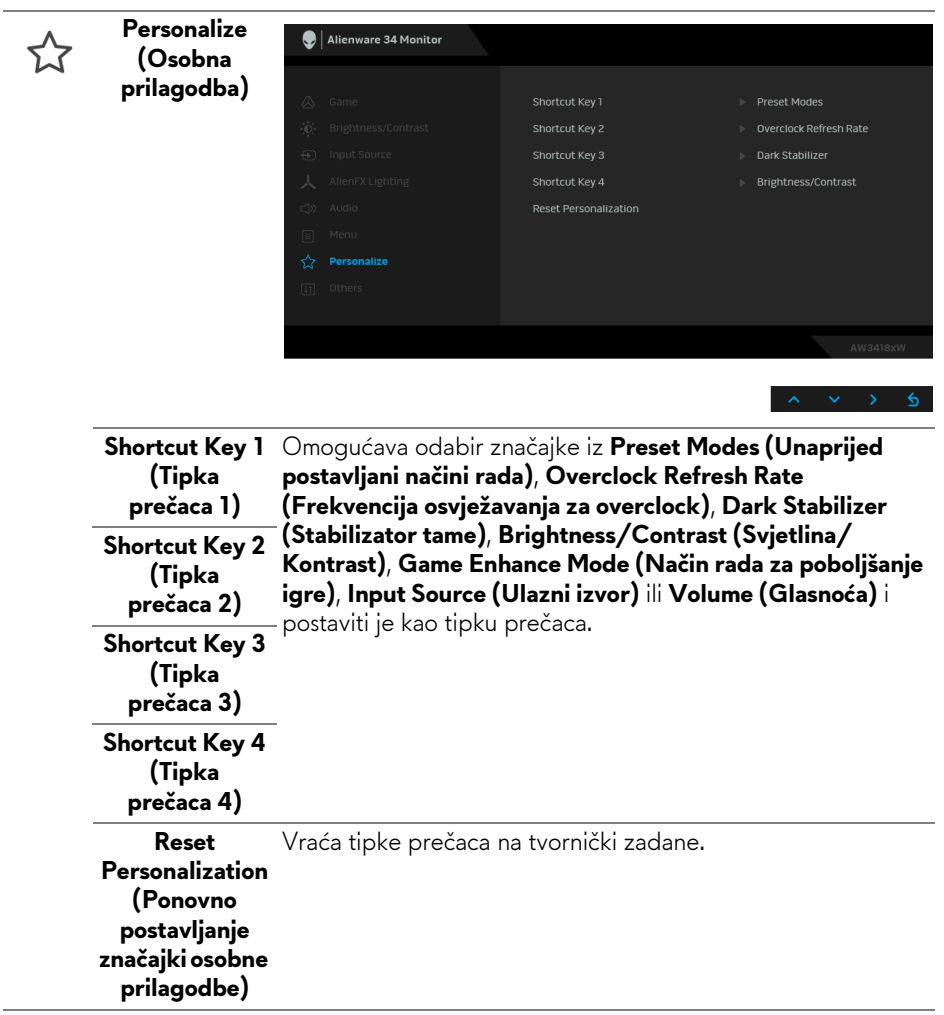

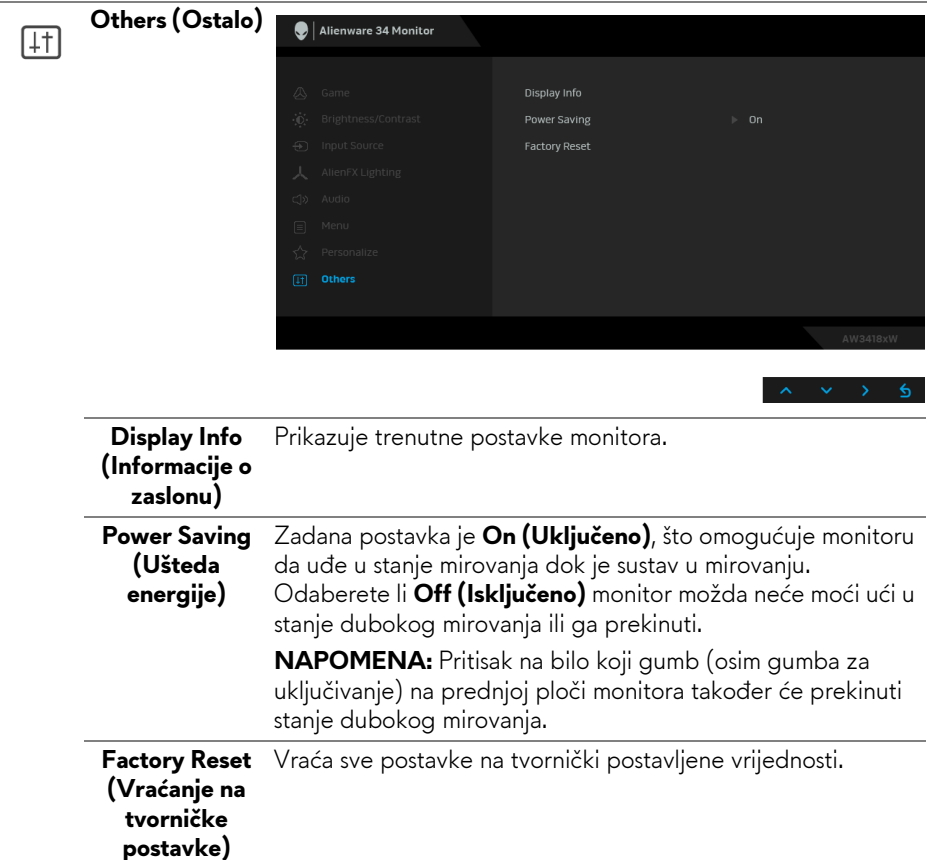

#### <span id="page-46-0"></span>**OSD poruke upozorenja**

Kad monitor pokrene način rada s **Power Saving (Uštedom energije)** pojavit će se sljedeća poruka:

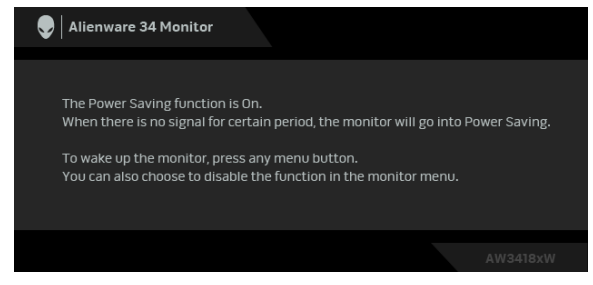

Za više informacija pogledajte **[Rješavanje problema](#page-58-2)**.

## <span id="page-47-0"></span>**Postavljanje maksimalne razlučivosti**

Za postavljanje maksimalne razlučivosti monitora:

U sustavima Windows 7, Windows 8 i Windows 8.1:

- **1.** Samo u sustavima Windows 8 i Windows 8.1, odaberite pločicu Radne površine kako biste otvorili klasičnu radnu površinu.
- **2.** Desni klik na radnu površinu, a zatim kliknite na **Razlučivost zaslona**.
- **3.** Kliknite padajući popis razlučivosti zaslona i odaberite **3440 x 1440** (za AW3418DW) ili **2560 x 1080** (za AW3418HW).
- **4.** Kliknite **U redu**.

U sustavu Windows 10:

- **1.** Desni klik na radnu površinu, a zatim kliknite na **Postavke prikaza**.
- **2.** Kliknite **Dodatne postavke prikaza**.
- **3.** Kliknite padajući popis **Razlučivost** i odaberite **3440 x 1440** (za AW3418DW) ili **2560 x 1080** (za AW3418HW).
- **4.** Kliknite **Primijeni**.

Ako ne vidite mogućnost 3440 x 1440 ili 2560 x 1080 možda ćete trebati ažurirati upravljački program za grafiku. Ovisno o računalu izvršite jedan od navedenih postupaka:

Ako imate Dell stolno ili prijenosno računalo:

• Idite na **[www.dell.com/support](http://www.dell.com/support)**, unesite svoju servisnu oznaku i preuzmite najnoviji upravljački program za svoju grafičku karticu.

Ako koristite računalo koje nije marke Dell (prijenosno ili stolno):

- Na računalu učitajte internetsko mjesto podrške i preuzmite najnovije upravljačke programe za grafiku.
- Učitajte web mjesto svoje grafičke kartice i preuzmite najnovije upravljačke programe za grafiku.

## <span id="page-47-1"></span>**Podešavanje kosine, nagnutosti i produljivanja**

**NAPOMENA: Iduće upute odnose se samo na sklapanje stalka koji ste dobili u paketu s monitorom. Ako ugrađujete stalak koji ste kupili od nekog drugog izvora, slijedite upute koje ste dobili s tim stalkom.**

### <span id="page-48-0"></span>**Kosina, nagnutost**

Kad je stalak ugrađen monitor možete nagnuti i zakrenuti u vama najugodniji kut gledanja.

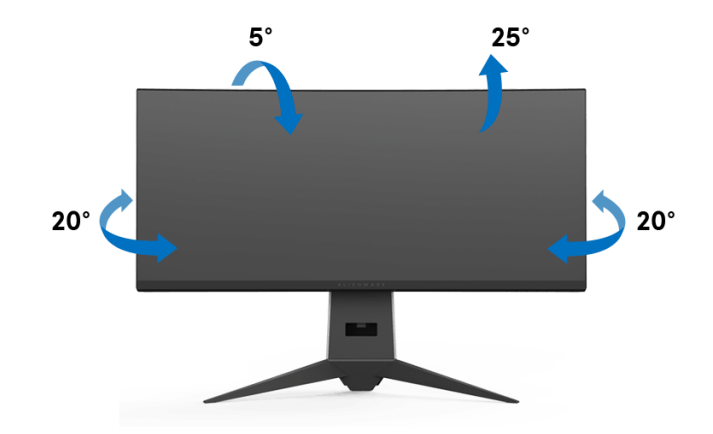

**NAPOMENA: Stalak se ne ugrađuje u tvornici.**

### <span id="page-48-1"></span>**Produljivanje**

**NAPOMENA: Stalak omogućava produljivanje do 130 mm. Crtež dolje pokazuje kako produljiti stalak.**

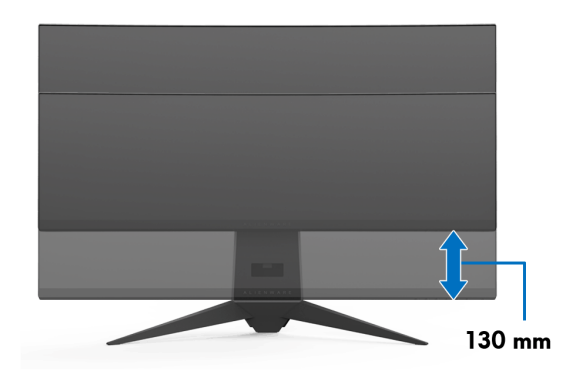

## <span id="page-49-0"></span>**Korištenje aplikacije AlienwareFX**

AlienwareFX je aplikacija koja omogućava pristup Alienware gaming monitor control center (Upravljački cenatu za Alienware monitor za igre). Uporabom ove aplikacije možete upravljati bojom LED rasvjete i načinom rada Alienware monitora za igre.

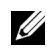

**[NAPOMENA: Aplikacija AlienFX je dostupna za preuzimanje na adresi:](http://www.dell.com/support/home/us/en/04/products/)  [http://www.dell.com/support/home/us/en/04/products/.](http://www.dell.com/support/home/us/en/04/products/)**

**NAPOMENA: Ako imate Alienware stolno računalo za igre ili prijenosno računalo koristite AWCC (Alienware Command Center) za upravljanje rasvjetom.**

## <span id="page-49-1"></span>**Preduvjeti**

Prije korištenja aplikacije AlienFX na sustavu koji nije Alienware:

- Provjerite imate li aktivnu internetsku vezu.
- Povežite USB 3.0 priključak prema računalu (isporučeni kabel) vašeg Alienware monitora na odgovarajući USB 3.0 priključak na računalu.
- Provjerite je li na računalu instalirana aplikacija AlienFX.

**NAPOMENA: Tijekom instalacije aplikacije AlienFX dobit ćete upit za ponovno pokretanje računala. Kliknite Yes (Da) za ponovno pokretanje računala. Time ćete osigurati pravilnu instalaciju aplikacije AlienFX.**

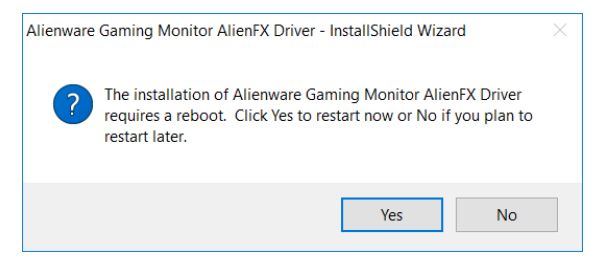

**NAPOMENA: Na Windows radnu površinu bit će postavljen prečac za**  aplikaciju AlienFX **ve** radi brzog pristupa.

## <span id="page-50-0"></span>**Kretanje aplikacijom AlienFX**

Ako su zadovoljeni svi preduvjeti za korištenje aplikacije AlienFX dva puta kliknite ikonu prečaca na radnoj površini v radi pristupa Alienware gaming monitor control center (Upravljački cenatu za Alienware monitor za igre).

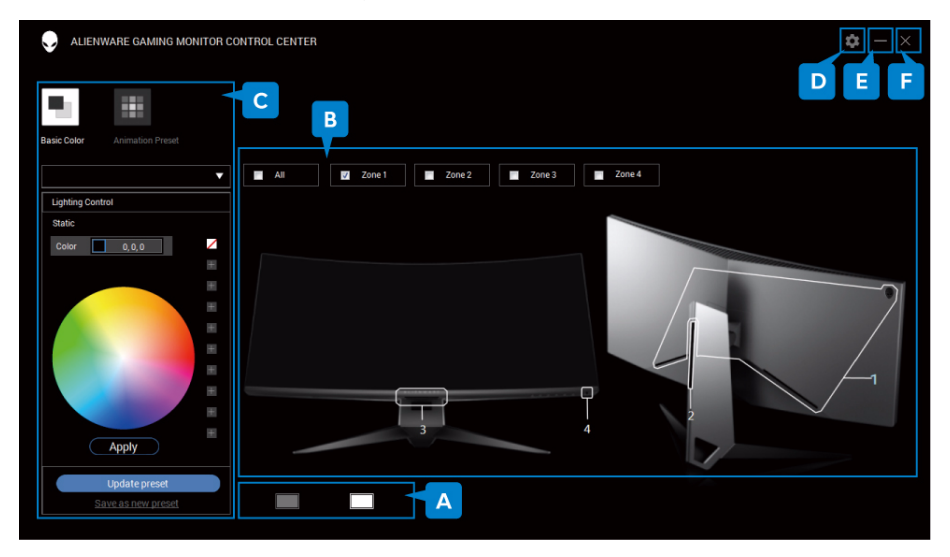

Sljedeća tablica daje pregled aplikacije:

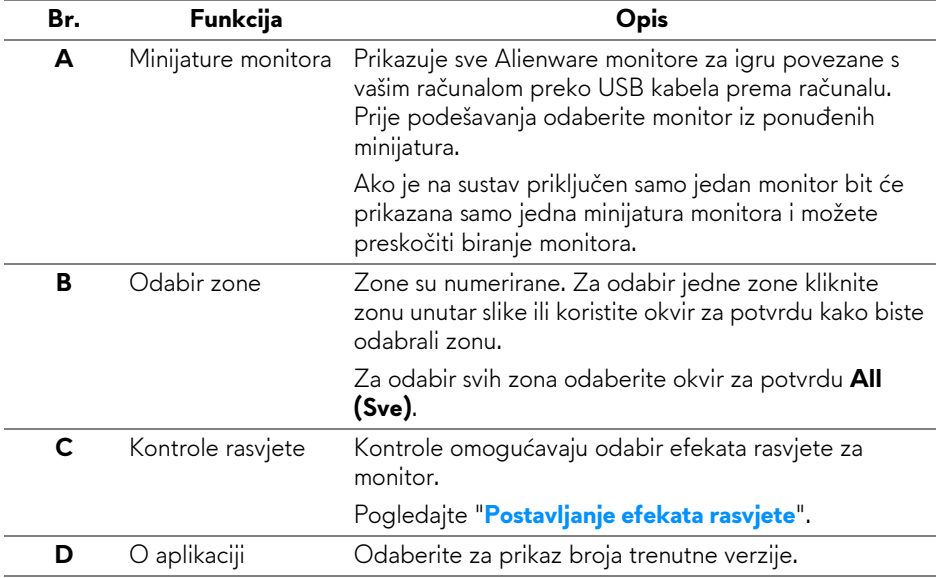

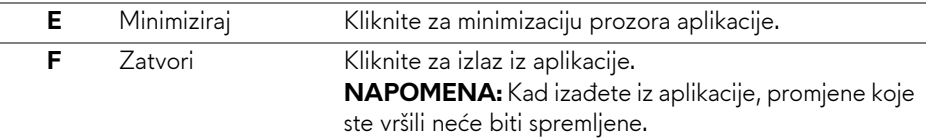

## <span id="page-51-0"></span>**Postavljanje efekata rasvjete**

Za odabrane zone možete podešavati efekte rasvjete klikom na sljedeće mogućnosti:

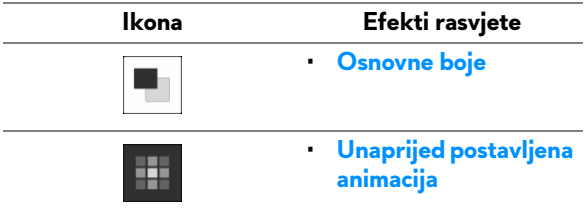

- **NAPOMENA: Nećete moći pristupiti istim postavkama efekata rasvjete ako:**
	- **izađete iz aplikacije**
	- **iskopčate USB kabel iz monitora ili računala**

### <span id="page-51-1"></span>**Osnovne boje**

Ova postavka određuje LED rasvjetu u statičkoj boji.

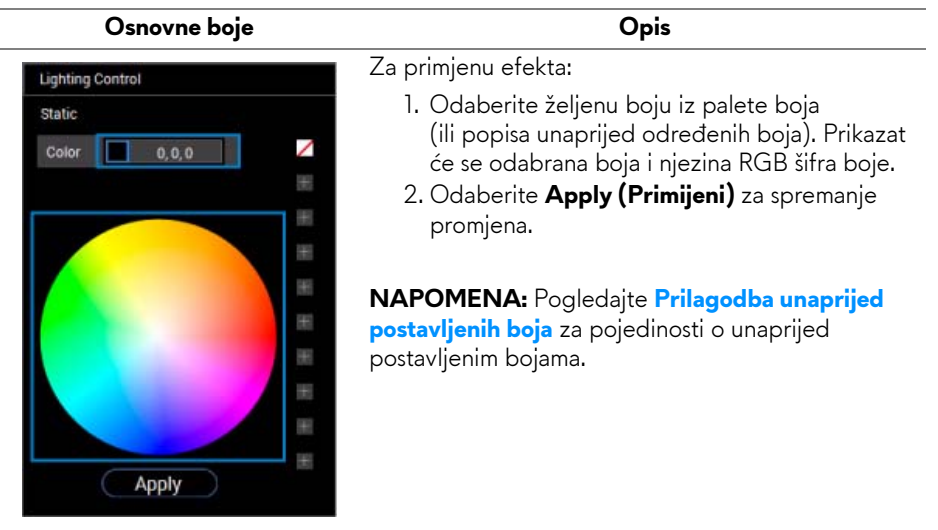

### <span id="page-52-0"></span>**Unaprijed postavljena animacija**

**Lighting C** Morphin Color

**Apply** 

S upravljačke ploče unaprijed postavljene rasvjete možete odabrati **Morphing (Pretapanje)**, **Pulsing (Pulsiranje)** ili **Spectrum (Spektar)**.

#### **Morphing (Pretapanje) Opis** Efekt neprimjetno i pretapajući mijenja boju svjetla. **Lighting Control** Za primjenu efekta: **Morphing** Pulsing Spectrum 1. Odaberite gumb **Color 1 (Boja 1)** za ╱ Color<sub>1</sub> 255, 107, 0 određivanje početne boje svjetla.  $+$ Color<sub>2</sub>  $0.0.255$ 2. Odaberite željenu boju iz palete boja  $\qquad \qquad +$ (ili popisa unaprijed određenih boja). Prikazat  $+$ će se odabrana boja i njezina RGB šifra boje.  $+$ 3. Odaberite gumb **Color 2 (Boja 2)** za određivanje završne boje svjetla.  $+$ 4. Ponovite korak 2.  $+$ 5. Odaberite **Apply (Primijeni)** za spremanje  $\qquad \qquad +$ promjena.  $+$  $+$ **Apply NAPOMENA:** Pogledajte **[Prilagodba unaprijed](#page-53-0)**

 $+$  $+$  $+$  $+$  $+$  $\begin{array}{c} + \end{array}$ 

**[postavljenih boja](#page-53-0)** za pojedinosti o unaprijed postavljenim bojama.

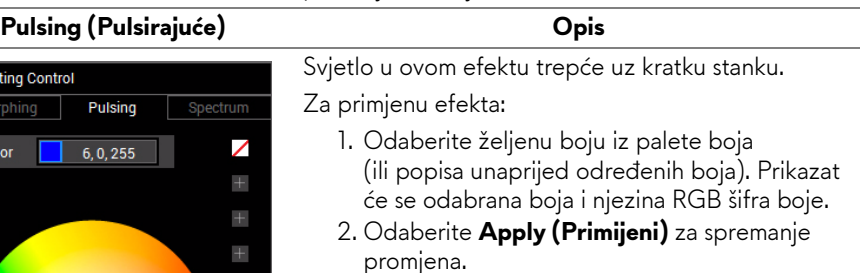

**NAPOMENA:** Pogledajte **[Prilagodba unaprijed](#page-53-0)  [postavljenih boja](#page-53-0)** za pojedinosti o unaprijed postavljenim bojama.

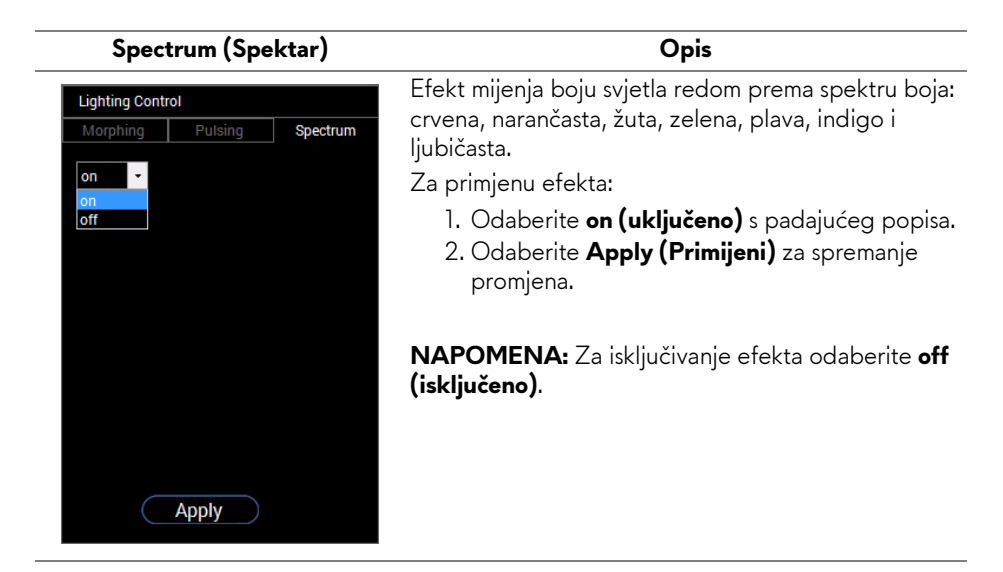

## <span id="page-53-0"></span>**Prilagodba unaprijed postavljenih boja**

Kako biste uživali u korištenju boja prema vašem ukusu, možete kreirati i upravljati skupom od 10 unaprijed postavljenih boja. Svaki skup može sadržavati do 10 boja uključujući zadanu boju - crnu.

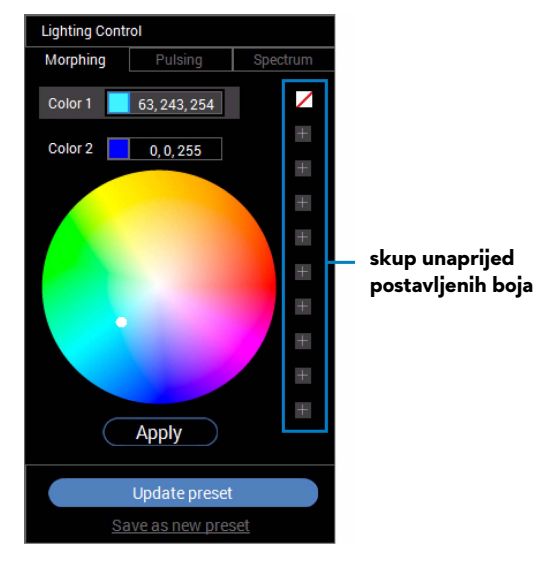

**NAPOMENA: Prilagodba unaprijed postavljenih boja dostupna je prilikom svakog pokretanja aplikacije.** 

### <span id="page-54-0"></span>**Stvaranje skupa unaprijed postavljenih boja**

Možete kreirati najviše 10 skupova unaprijed postavljenih boja kako biste brzo došli do vaših omiljenih boja.

To ćete učiniti ovako:

- **1.** Kliknite na uzorak nove boje **in** s popisa.
- **2.** Odaberite željenu boju iz palete boja. Prikazat će se odabrana boja i njezina RGB šifra boje.
- **3.** Kako biste na popis dodali još boja ponovite korak 1 i korak 2.

### **NAPOMENA: Osim zadane unaprijed postavljene boje - crne, ∅, možete dodati ukupno 9 novih boja.**

**4.** Nakon uređivanja željenih boja na popisu kliknite na **Save as new preset (Spremi kao novo unaprijed postavljeno)**.

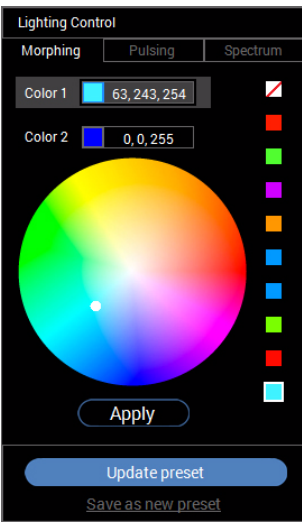

**5.** U prozor **Preset Name (Naziv unaprijed postavljenog)** pomoću tipkovnice unesite naziv skupa unaprijed postavljenih boja.

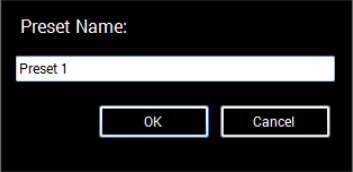

**6.** Odaberite **OK (U redu)** kako biste spremili skup unaprijed postavljenih boja.

**7.** Za stvaranje još prilagođenih skupova ponovite korake od 1 do 6.

### <span id="page-55-0"></span>**Promjena unaprijed postavljene boje**

Za promjenu unaprijed postavljene boje:

- **1.** Kliknite **v** kako biste otvorili popis prilagođenih skupova.
- **2.** Odaberite skup u kojem se nalazi boja koju namjeravate promijeniti.

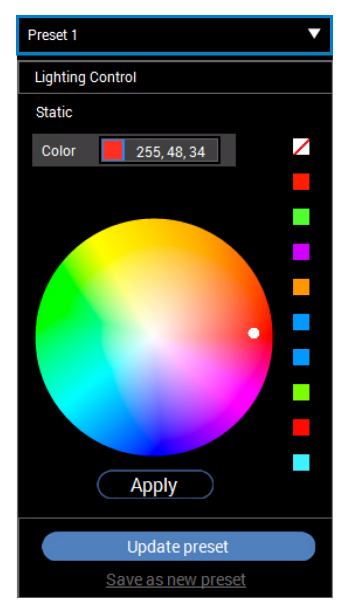

- **3.** Kliknite željeni uzorak (postojeće boje) kako biste ga osvijetlili.
- **4.** Odaberite željenu boju iz palete boja. Prikazat će se odabrana boja i njezina RGB šifra boje.
- **5.** Kad ste to učinili kliknite **Update preset (Ažuriraj unaprijed postavljeno)** radi spremanja promjena.

### <span id="page-56-0"></span>**Brisanje unaprijed postavljene boje**

- 1. Kliknite **v** kako biste otvorili popis prilagođenih skupova.
- **2.** Odaberite skup u kojem se nalazi boja koju namjeravate ukloniti.
- **3.** Desni klik na željeni uzorak (postojeće boje) za prikaz padajućeg izbornika **"Delete Color" (Izbriši boju)** i zatim je odaberite kako bi spremili promjene.

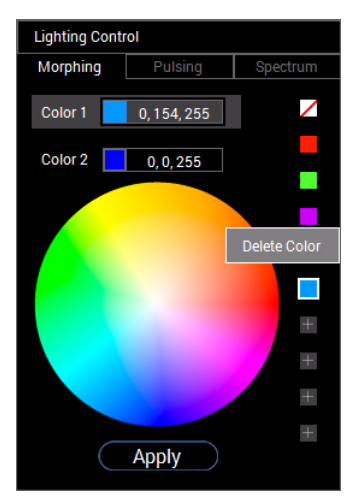

**4.** Kad ste to učinili kliknite **Update preset (Ažuriraj unaprijed postavljeno)** radi spremanja promjena.

### <span id="page-57-0"></span>**Brisanje skupa unaprijed postavljenih boja**

Za brisanje prilagođenog skupa unaprijed postavljenih boja koje ste kreirali:

- 1. Kliknite **v** za otvaranje popisa.
- **2.** S otvorenog popisa odaberite skup koji namjeravate izbrisati.

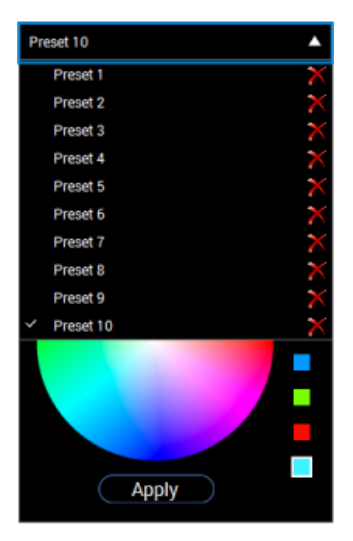

- **3.** Kliknite **X**.
- **4.** U otvorenom prozoru odaberite **OK (U redu)** za spremanje promjena.

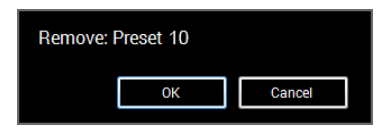

## <span id="page-58-2"></span><span id="page-58-0"></span>**Rješavanje problema**

**UPOZORENJE: Prije no što započnete bilo koji postupak u ovom poglavlju proučite [Sigurnosne upute.](#page-64-4)**

### <span id="page-58-1"></span>**Samoprovjera**

Monitor ima značajku samoprovjere koja omogućava provjeru pravilnog rada monitora. Ako su monitor i računalo pravilno povezani, no zaslon monitora ostaje taman, pokrenite samoprovjeru monitora prateći sljedeće korake:

- **1.** Isključite i računalo i monitor.
- **2.** Odvojite video kabel sa stražnje strane računala. Kako bi se Samoprovjera provela ispravno, izvadite sve digitalne kabele iz stražnje strane računala.
- **3.** Uključite monitor.

**NAPOMENA: Ako monitor pravilno radi, a ne može pronaći video signal na zaslonu bi se trebao pojaviti dijaloški okvir (na crnoj pozadini). Dok monitor provodi samoprovjeru LED indikator napajanja trepće bijelo.**

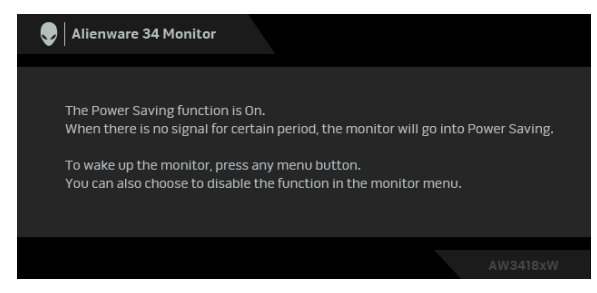

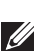

- **NAPOMENA: Taj dijaloški okvir pojavljuje se i tijekom normalnog rada sustava ako iskopčate video kabel ili ako je on oštećen.**
	- **4.** Isključite monitor i ponovno priključite video kabel, a zatim uključite i računalo i monitor.

Ako i nakon gore navedenog postupka zaslon monitora ostane prazan, provjerite video kontroler i računalo budući da monitor ispravno radi.

## <span id="page-59-0"></span>**Ugrađena dijagnostika**

Monitor ima ugrađeni dijagnostički alat koji vam pomaže otkriti je li nepravilnost u radu zaslona nastala zbog unutarnjeg problema vašeg monitora ili računala i video kartice.

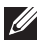

### **NAPOMENA: Ugrađenu dijagnostiku možete pokrenuti samo ako je video kabel odvojen, a monitor radi u načinu rada samoprovjere.**

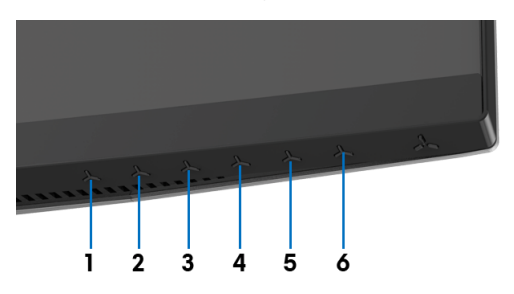

Za pokretanje ugrađene dijagnostike:

- **1.** Provjerite je li zaslon čist (nema čestica prašine na površini zaslona).
- **2.** Odvojite video kabel(e) sa stražnje strane računala ili monitora. Monitor pokreće samoprovjeru.
- **3.** Pritisnite i držite **gumb 3** 5 sekundi. Nakon 1 sekunde pojavljuje se sivi zaslon.
- **4.** Pažljivo pregledajte zaslon i ustanovite nepravilnosti.
- **5.** Pritisnite **gumb 3** ponovno. Boja zaslona mijenja se u crvenu.
- **6.** Pregledajte zaslon i ustanovite nepravilnosti.
- **7.** Ponovite korake 5 i 6 kako biste pregledali zaslone u zelenoj, plavoj, crnoj i bijeloj boji.

Provjera je završena nakon što se prikaže bijeli zaslon. Za izlaz ponovno pritisnite **gumb 3**.

Ako pomoću ugrađenog dijagnostičkog alata ne otkrijete nikakve nepravilnosti zaslona, monitor ispravno radi. Provjerite video karticu i računalo.

## <span id="page-60-0"></span>**Najčešći problemi**

Sljedeća tablica sadrži opće informacije o uobičajenim problemima monitora koji se mogu pojaviti i njihova moguća rješenja:

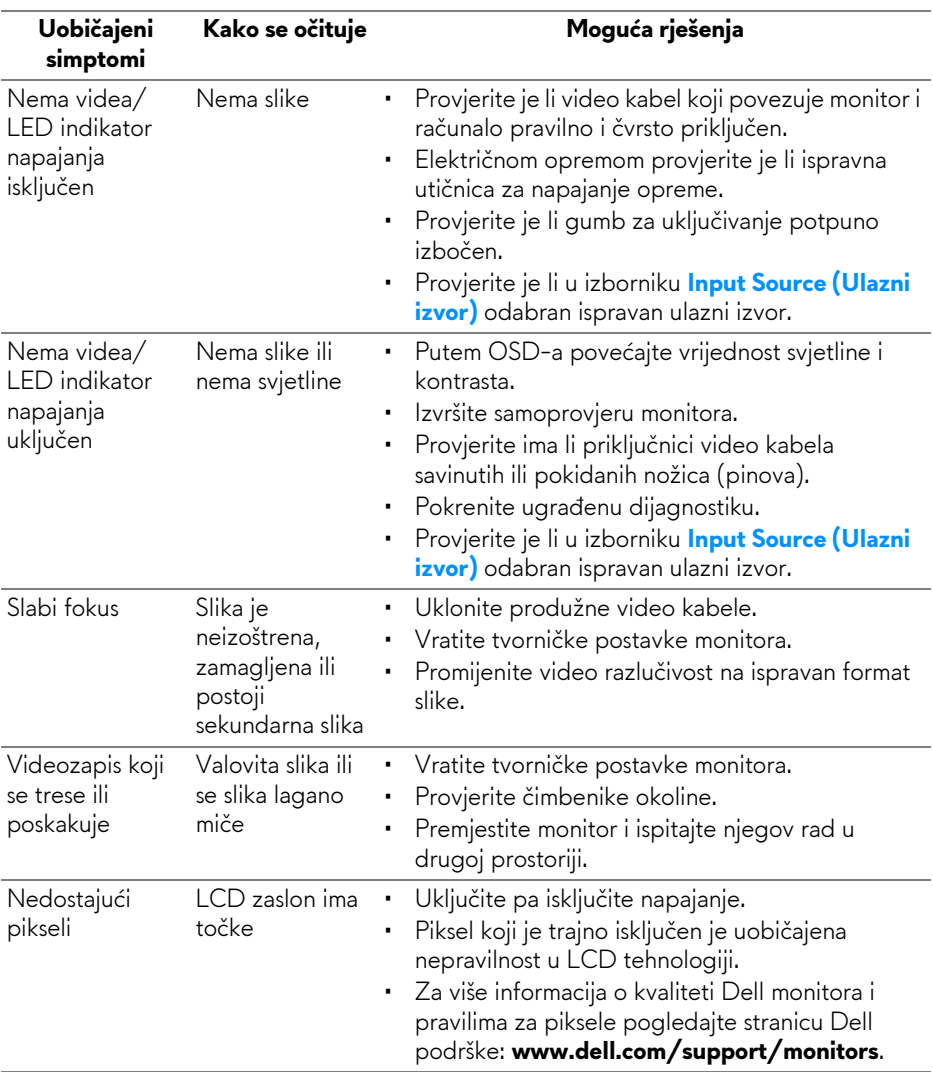

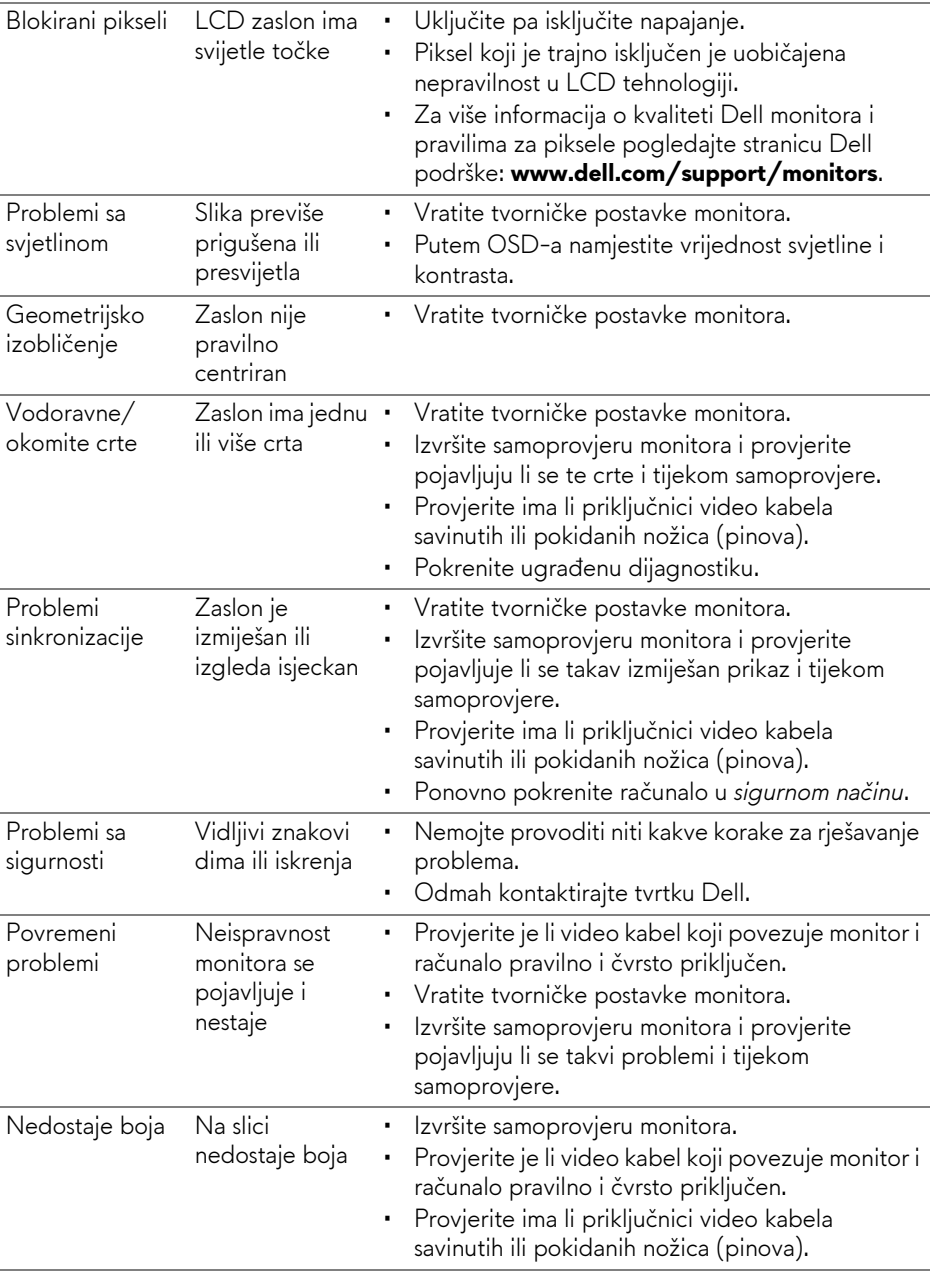

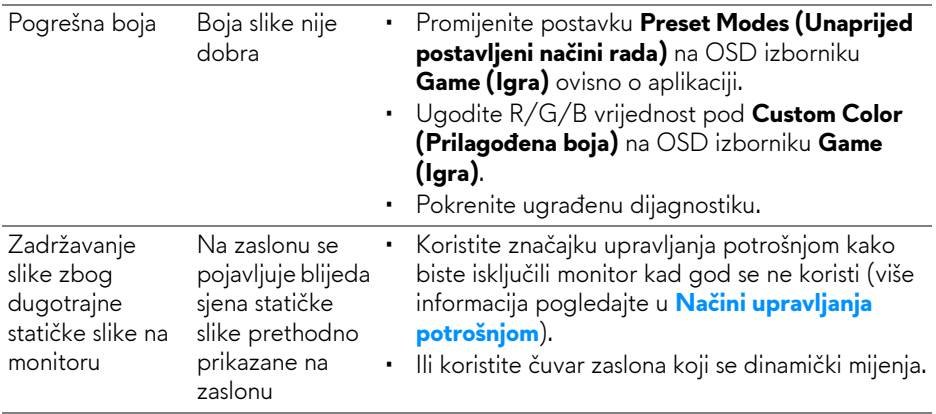

## <span id="page-62-0"></span>**Specifični problemi proizvoda**

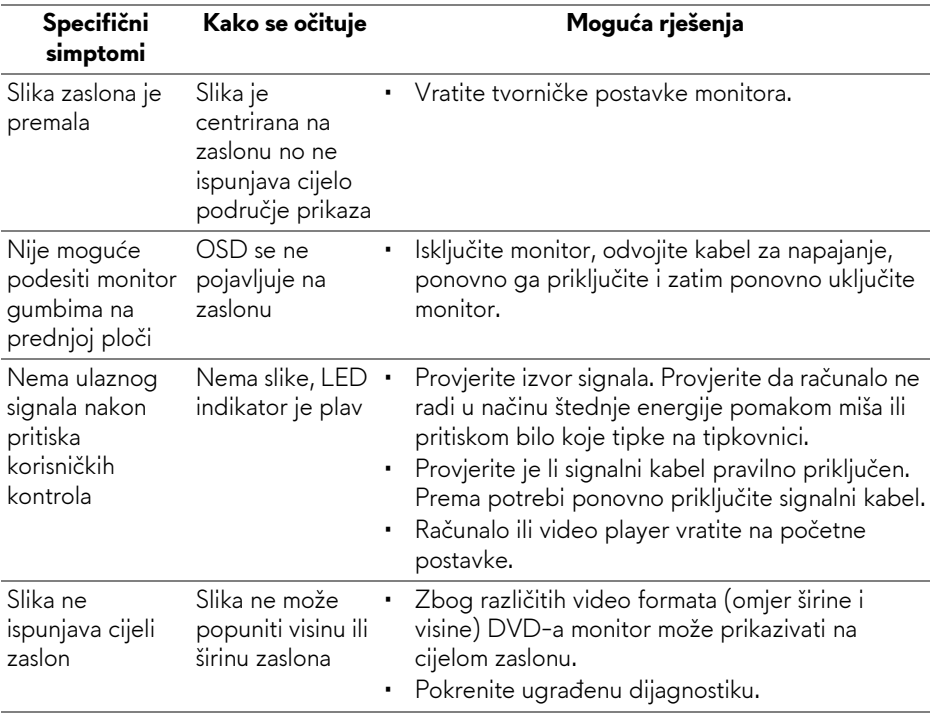

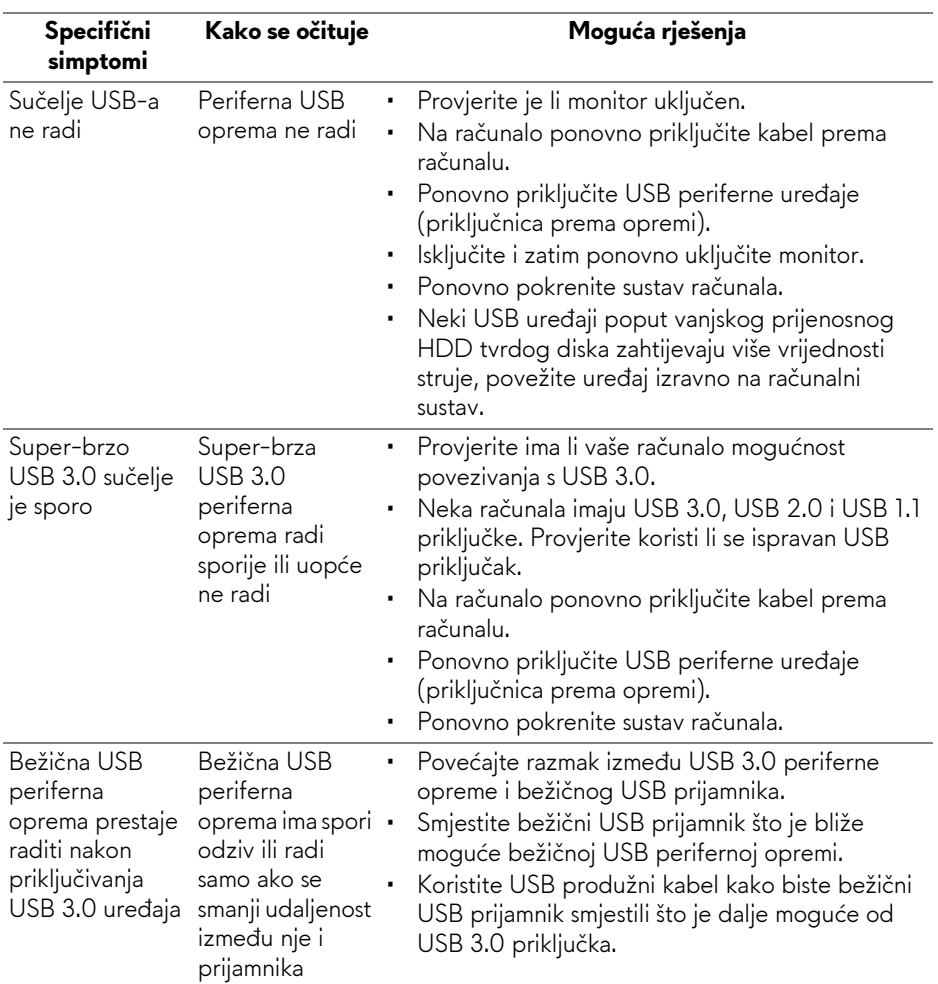

## <span id="page-63-1"></span><span id="page-63-0"></span>**Specifični problemi univerzalne serijske sabirnice (USB)**

## <span id="page-64-0"></span>**Dodatak**

### <span id="page-64-4"></span>**UPOZORENJE: Sigurnosne upute**

**UPOZORENJE: Korištenje kontrola, podešavanja ili postupaka različitih od onih navedenih u ovom dokumentu mogu prouzročiti rizik strujnog udara, električnim i/ili mehaničkim oštećenjima.**

Za informacije o sigurnosnim uputama pogledajte Sigurnosne, regulatorne i informacije o okolišu (SERI).

## <span id="page-64-1"></span>**FCC napomene (samo SAD) I ostale regulatorne informacije**

Za FCC napomene i ostale regulatorne informacije pogledajte web stranicu usklađenosti s propisima na adresi [www.dell.com/regulatory\\_compliance](www.dell.com/regulatory_compliance).

## <span id="page-64-3"></span><span id="page-64-2"></span>**Kako kontaktirati tvrtku Dell**

**Za korisnike u Sjedinjenim Američkim Državama nazovite 800-WWW-DELL (800-999-3355).**

**NAPOMENA: Ako nemate aktivnu internetsku vezu, kontaktne podatke možete pronaći na vašem računu, omotnici ambalaže, potvrdi o kupovini ili katalogu Dell proizvoda.**

**Dell pruža nekoliko mogućnosti online i telefonske podrške i usluga. Dostupnost se razlikuje prema državi i proizvodu, neke usluge možda nisu dostupne u vašem području.** 

- Online tehnička podrška **<www.dell.com/support/monitors>**
- Kontaktirajte tvrtku Dell **www.dell.com/contactdell**